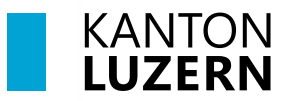

Bildungs- und Kulturdepartement **Berufsbildungszentrum Bau und Gewerbe**

- V1.0 08. November 2021 STV
- V1.2 17. Januar 2022 STV
- V2.0 25. Juli 2022 BHE
- V3.0 14. Juli 2023 BHE
- V3.1 28. Juli 2023 BHE
- V3.2 10. November 2023 MCA
- V3.3 24. Januar 2024 AWA

# **Einrichtung BYOD-Gerät - Windows 11 für Lernende**

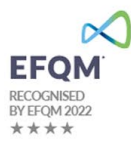

### **Inhaltsverzeichnis**

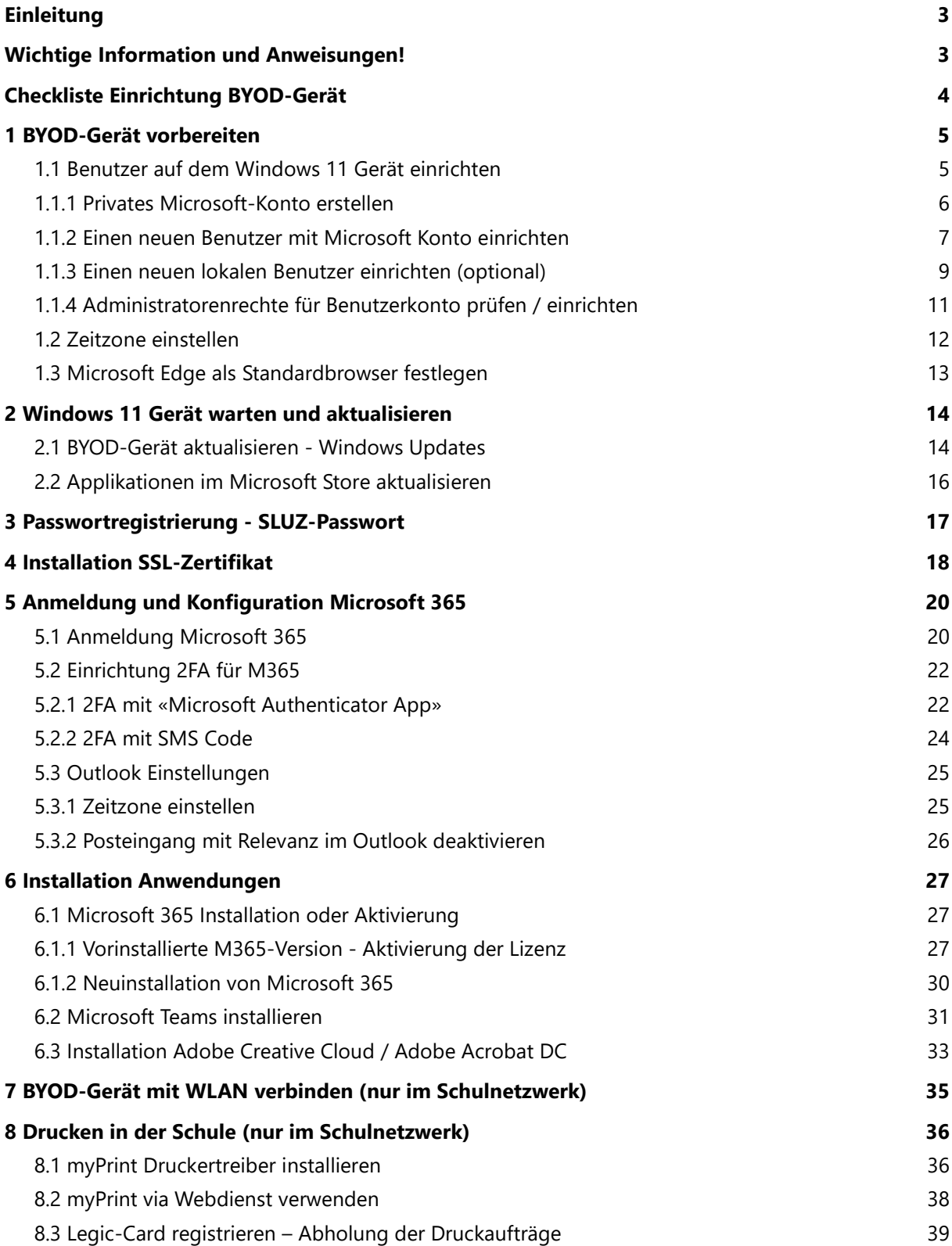

#### <span id="page-2-0"></span>**Einleitung**

Dies ist die Anleitung für die Einrichtung der BYOD-Geräte (Notebooks) mit dem Betriebssystem **Windows 11**. Mit Hilfe dieser Anleitung können Sie Ihr BYOD-Gerät für den Unterricht vorbereiten.

Bitte lesen Sie diese Anleitung **genau durch** und richten Sie Ihr BYOD-Gerät **Schritt für Schritt** ein. Zuerst müssen diverse Vorbereitungen wie Benutzer einrichten oder Geräteaktualisierung durchgeführt werden. Die restlichen Schritte, wie diverse Applikationsinstallationen können nach Erhalt der **SLUZ-Zugangsdaten** für das Microsoft 365 Schulkonto (vorname\_name@sluz.ch) durchgeführt werden. Die SLUZ-Zugangsdaten werden Ihnen per Post zugesendet.

Diejenigen Schritte, die von Zuhause aus nicht machbar sind, werden in den ersten Wochen in der Schule gemeinsam mit der Klasse durchgeführt. Die Kapitel sind mit dem Vermerk **"(nur im Schulnetzwerk)"** gekennzeichnet. Bitte nehmen Sie unbedingt ihre SLUZ-Zugangsdaten am 1. Schultag mit.

#### <span id="page-2-1"></span>**Wichtige Information und Anweisungen!**

- 1. Auf Ihrem BYOD-Gerät muss zwingend das Betriebssystem **Windows 11 in deutscher Sprache** installiert sein. Weitere Informationen über die Anforderungen für das BYOD-Gerät finden Sie auf unserer [Webseite.](https://beruf.lu.ch/Berufslehre/Berufslehre_im_Betrieb/Berufsfachschule/berufsbildungszentren/bbzb/BerufeBildungsangebote/BerufsfelderBerufe) Wählen Sie dabei **Ihren Beruf** aus.
- 2. Gehen Sie diese Anleitung **Schritt für Schritt in der Reihenfolge** durch. Auf der nachfolgenden **Seite 4** finden sie die **Checkliste**.
- 3. Das Gerät muss **zu Hause** für den Unterricht vorbereitet werden:  $\rightarrow$  Benutzer mit Administratorenrechten  $\rightarrow$  Aktualisierung und Wartung des Betriebssystems Windows 11
- 4. Sobald Sie die SLUZ-Zugangsdaten per Post erhalten haben, müssen alle übrigen Schritte auf Ihrem BYOD-Gerät durchgeführt werden.
	- $\rightarrow$  Passwortregistrierung
	- $\rightarrow$  Vorbereitung M365
	- $\rightarrow$  Installation von Applikationen

# <span id="page-3-0"></span>**Checkliste Einrichtung BYOD-Gerät**

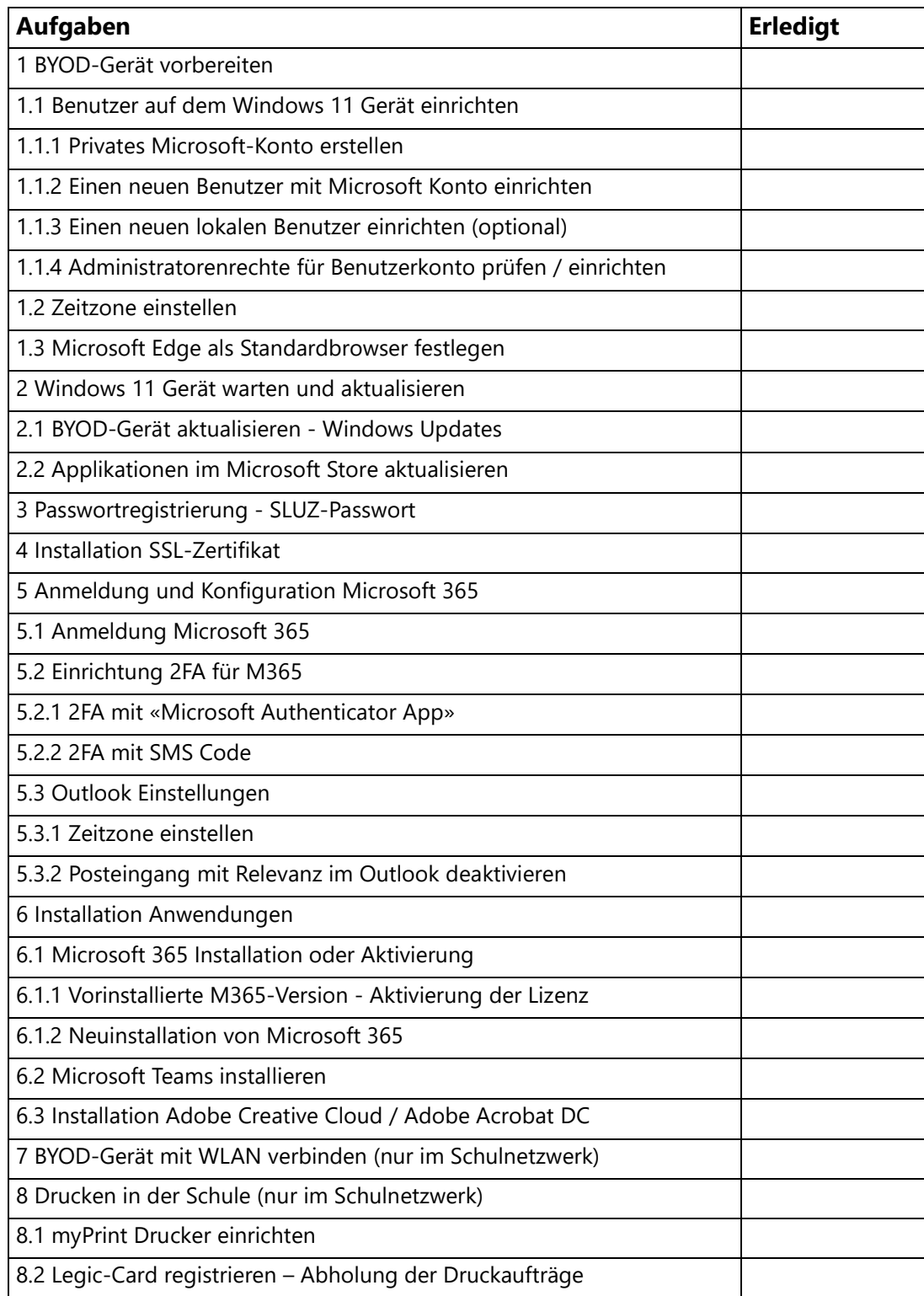

#### <span id="page-4-0"></span>**1 BYOD-Gerät vorbereiten**

Damit die für den Unterricht notwendigen Applikationen auf Ihrem BYOD-Gerät installiert werden können, müssen Sie auf dem BYOD-Gerät über ein Benutzerkonto mit **Administratorenrechten** verfügen.

#### <span id="page-4-1"></span>**1.1 Benutzer auf dem Windows 11 Gerät einrichten**

In den meisten Fällen ist bereits ein Benutzer mit Ihrem persönlichem Microsoftkonto auf dem Gerät vorhanden. In der Regel wird bei der Inbetriebnahme des Gerätes ein Benutzer eingerichtet. Bitte beachten Sie folgende Punkte:

- Wird das BYOD-Gerät von mehreren Benutzern in einem Haushalt verwendet, soll unbedingt ein **separates Benutzerkonto mit Administrationsrechten** auf dem Gerät eingerichtet werden. Somit wird sichergestellt, dass die Schulapplikationen einwandfrei funktionieren und dass es keine Datenvermischung mit anderen Benutzer im Haushalt gibt.
- Falls **nicht bereits vorhanden** empfehlen wir Ihnen ein privates Microsoftkonto einzurichten! Das Einrichten eines privaten Microsoft-Account ist kostenlos und bringt Ihnen viele Vorteile wie z.B. 5GB Online-Speicher für die Datensicherungen.

Ein Benutzerkonto kann mit einem Microsoftkonto oder lokal eingerichtet werden. Wir empfehlen ein Benutzerkonto mit einem Microsoftkonto einzurichten.

Falls dies nicht wünschenswert ist oder sie bereits ein Microsoftkonto haben, kann das *Kapitel ["1.1.1](#page-5-0) [Privates Microsoft-Konto erstellen"](#page-5-0)* **übersprungen werden.**

#### <span id="page-5-0"></span>**1.1.1 Privates Microsoft-Konto erstellen**

**Falls nicht bereits vorhanden**, wird in diesem Kapitel beschrieben wie Sie ein neues privates Microsoftkonto erstellen können. Mit dem privaten Microsoftkonto können Sie sich auf Ihrem Gerät identifizieren, die Benutzereinstellungen synchronisieren und bei Bedarf Datensicherungen erstellen.

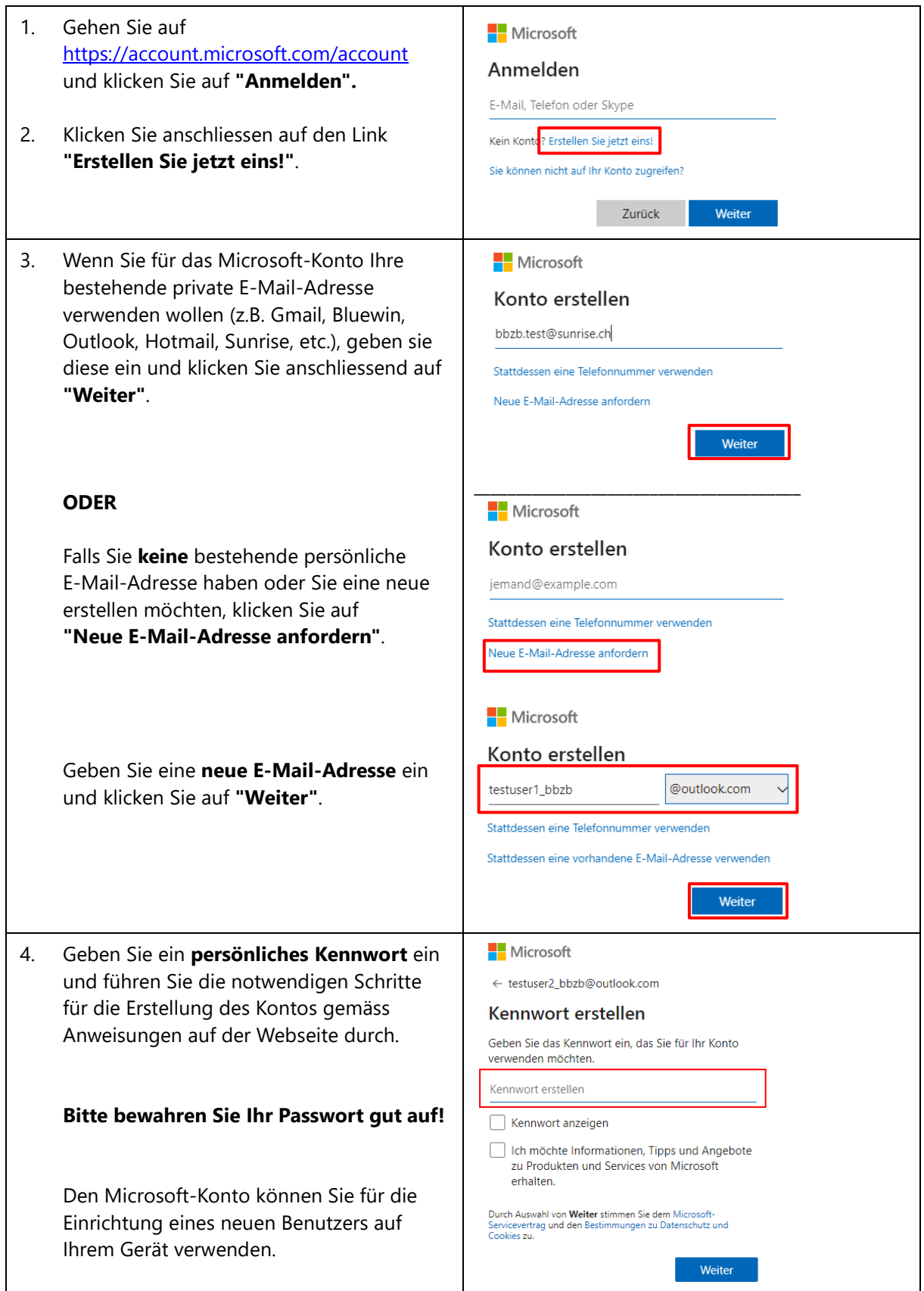

#### <span id="page-6-0"></span>**1.1.2 Einen neuen Benutzer mit Microsoft Konto einrichten**

Falls Sie bereits ein Benutzerkonto mit Administratorenrechten eingerichtet haben, **kann dieser Schritt übersprungen werden.**

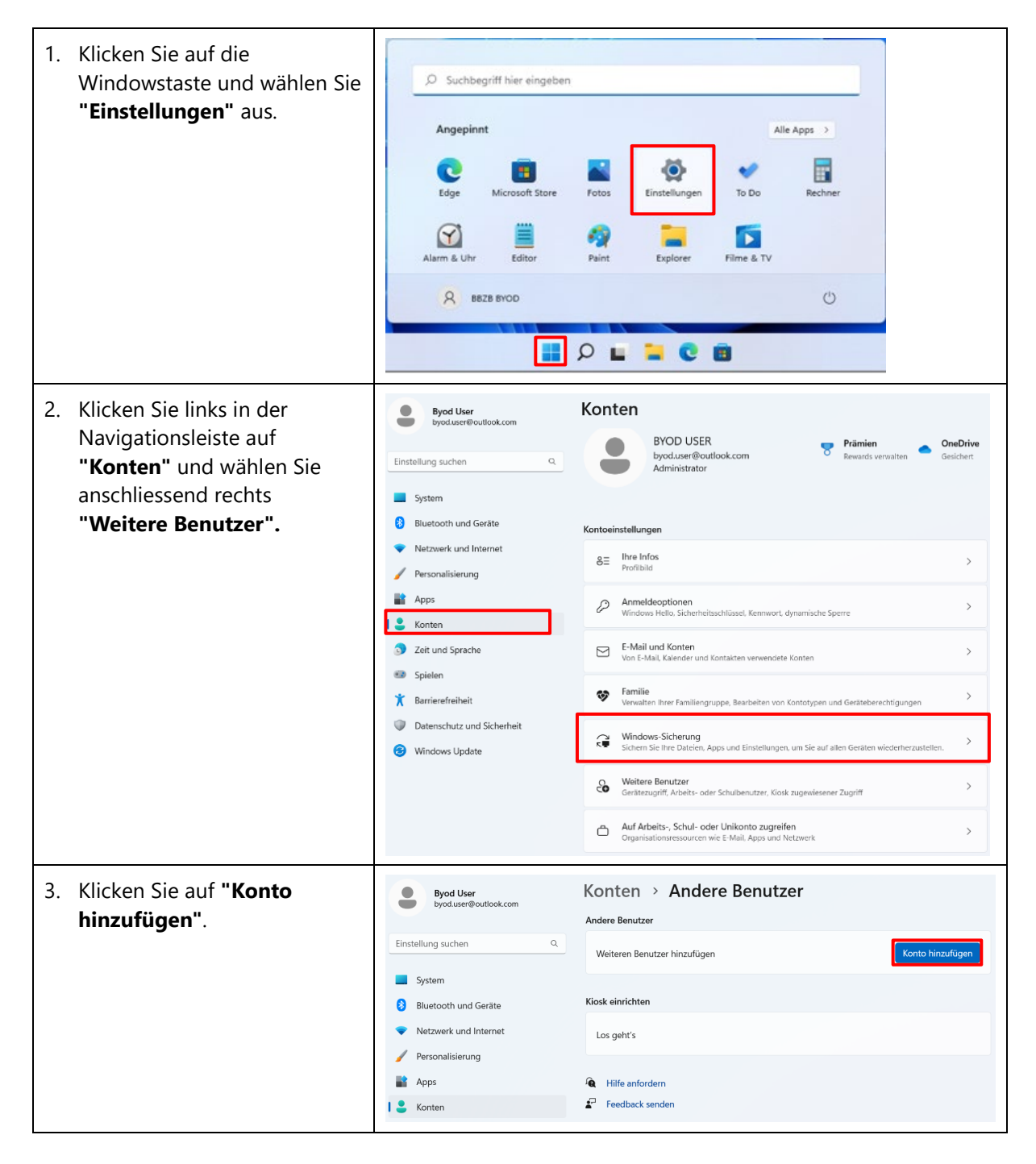

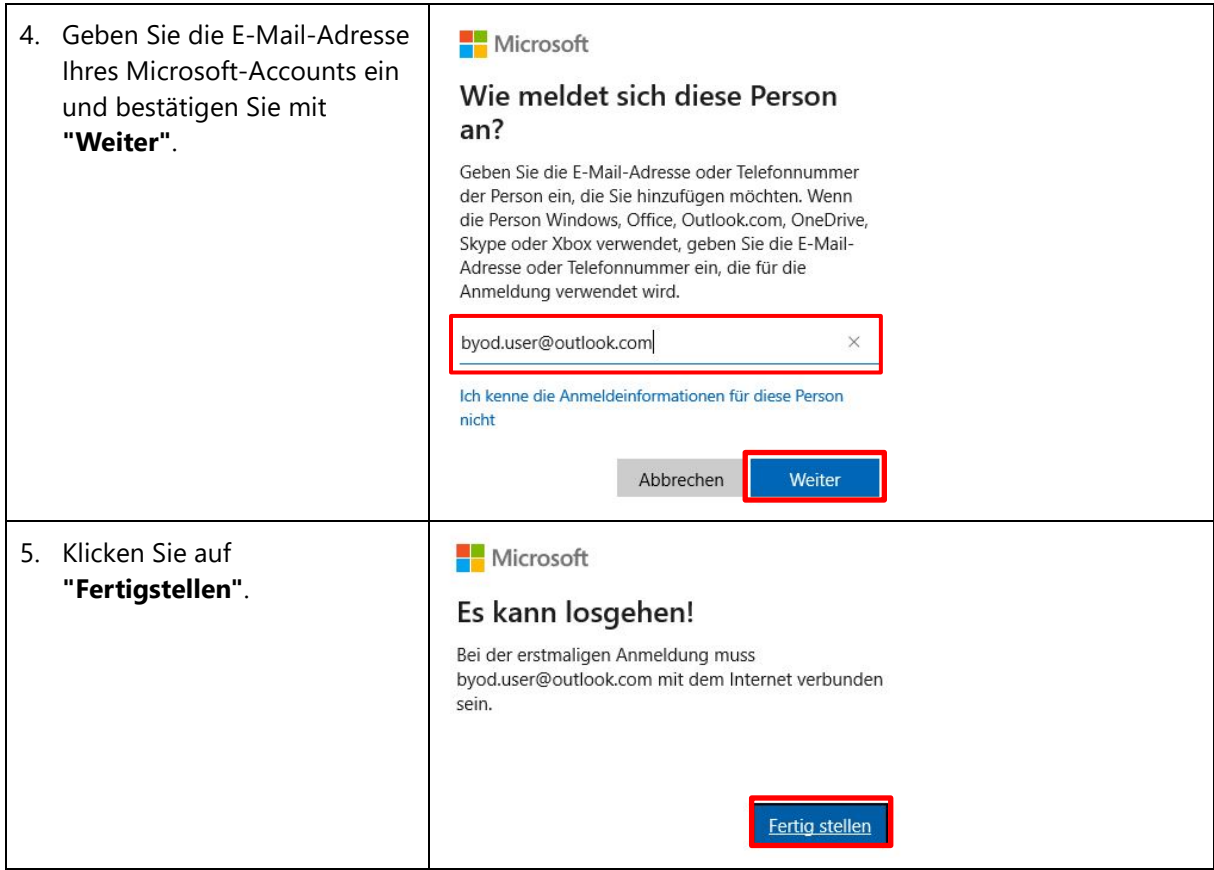

Nun haben Sie auf Ihrem BYOD-Gerät einen neuen Benutzer/in eingerichtet mit Microsoft Account eingerichtet. Wenn Sie das Gerät neustarten, können Sie sich mit Ihren Microsoft-Account-Zugangsdaten anmelden.

**Wichtig, bitte prüfen sie Administratorenrechte** für Ihr neu angelegtes Benutzerkonto: Kapitel "*[1.1.4](#page-10-0) [Administratorenrechte für Benutzerkonto prüfen / einrichten](#page-10-0)*"

#### <span id="page-8-0"></span>**1.1.3 Einen neuen lokalen Benutzer einrichten (optional)**

Falls Sie bereits ein Benutzerkonto mit Administratorenrechten eingerichtet haben, **kann dieser Schritt übersprungen werden.**

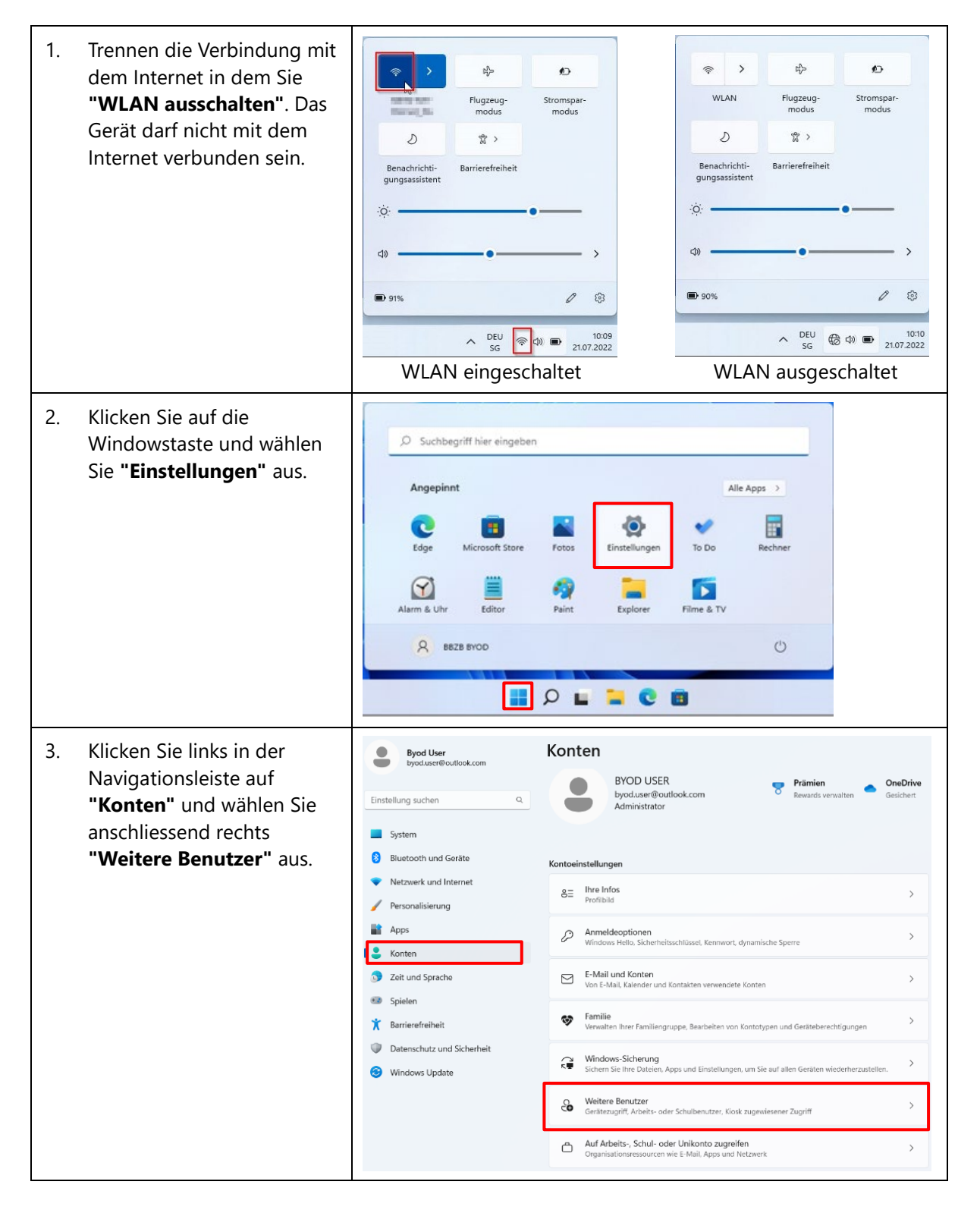

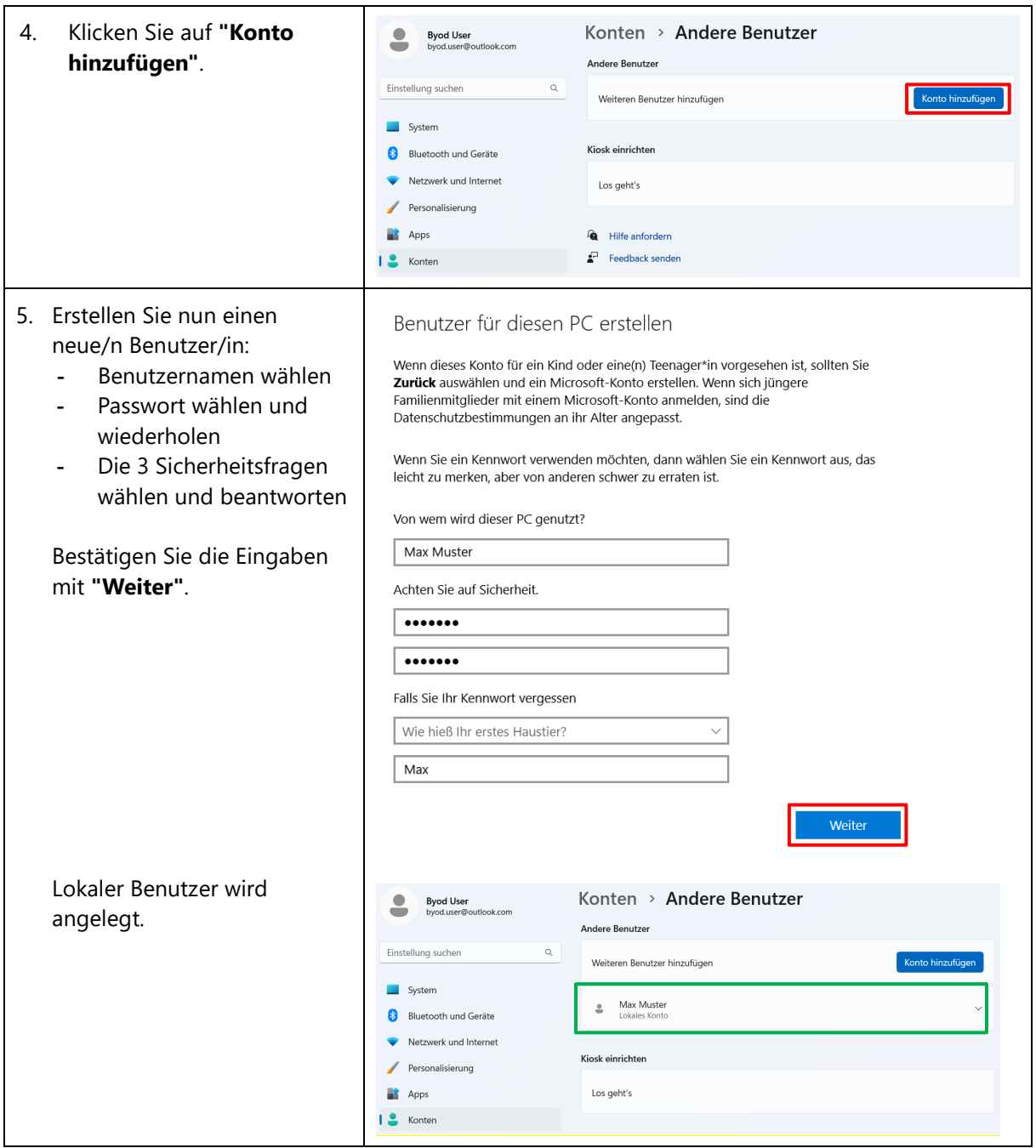

Nun haben Sie auf Ihrem BYOD-Gerät einen lokalen Benutzer/in eingerichtet. Wenn Sie das Gerät neustarten, können Sie sich mit Ihrem lokalem Benutzerkonto anmelden.

**Wichtig, bitte prüfen sie Administratorenrechte** für Ihr neu angelegtes Benutzerkonto: Kapitel "*[1.1.4](#page-10-0) [Administratorenrechte für Benutzerkonto prüfen / einrichten](#page-10-0)*"

#### <span id="page-10-0"></span>**1.1.4 Administratorenrechte für Benutzerkonto prüfen / einrichten**

Damit die für den Unterricht notwendigen Applikationen auf Ihrem BYOD-Gerät installiert werden können, müssen Sie auf dem BYOD-Gerät über ein **Administratorenkonto** verfügen. Bitte prüfen Sie folgende Einstellung für Ihr Benutzerkonto:

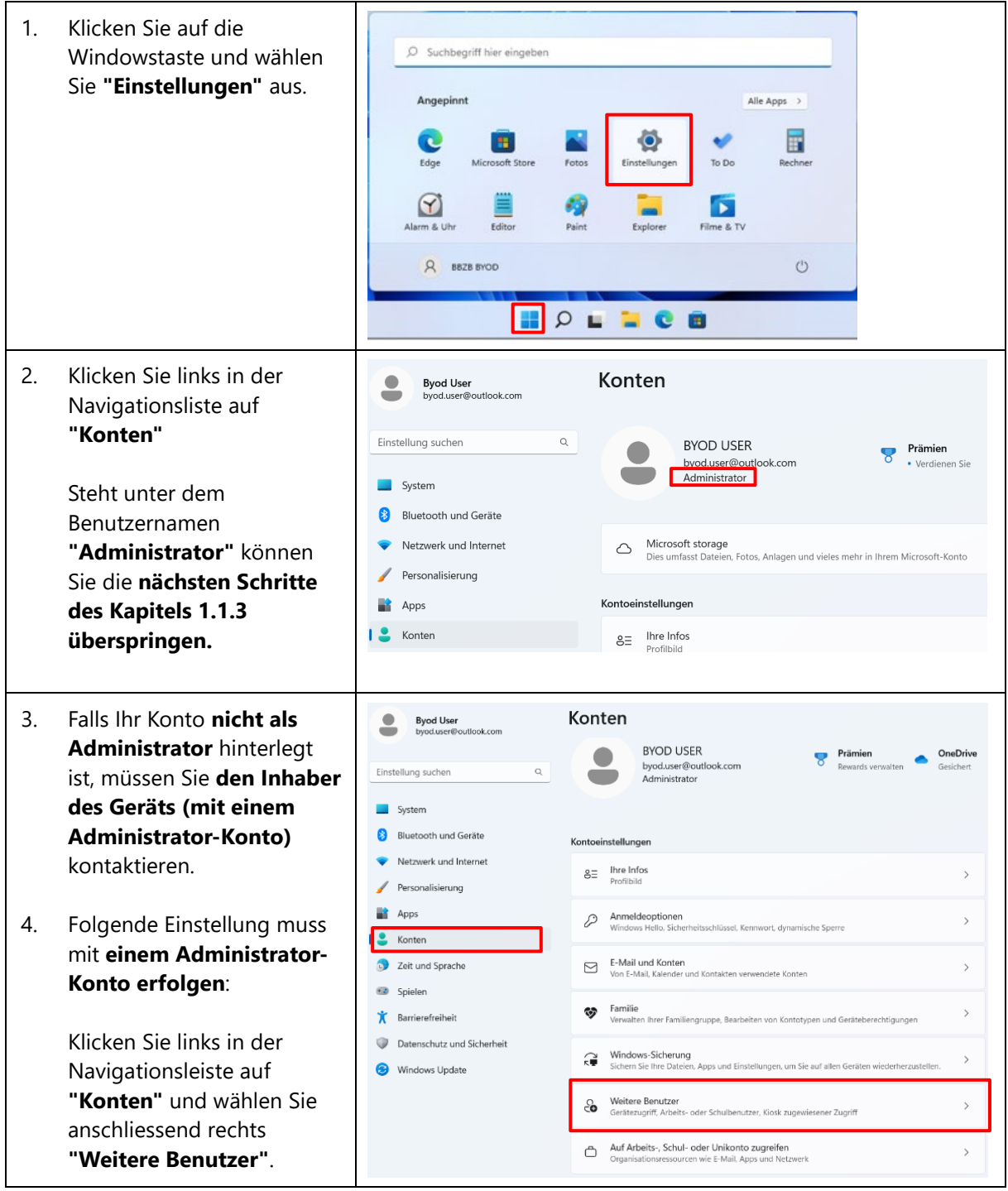

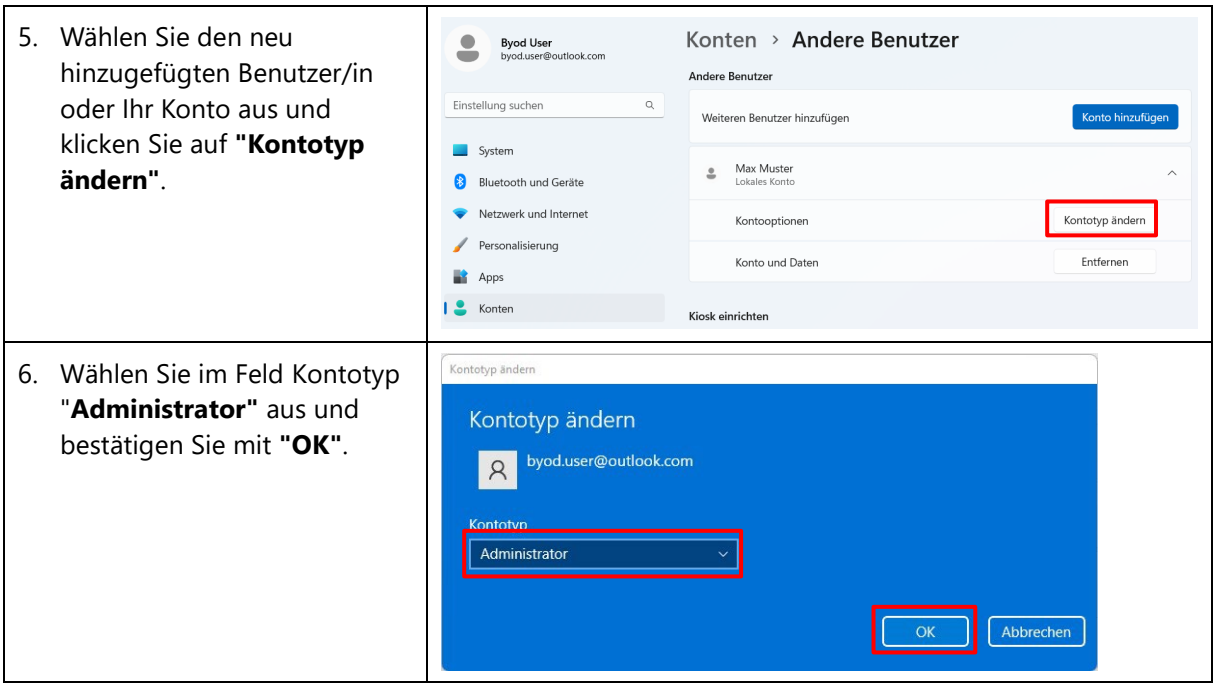

#### <span id="page-11-0"></span>**1.2 Zeitzone einstellen**

Diverse Applikationen funktionieren nur, wenn die Zeitzone auf dem BYOD-Gerät korrekt eingestellt ist. Bitte überprüfen Sie folgende Einstellungen:

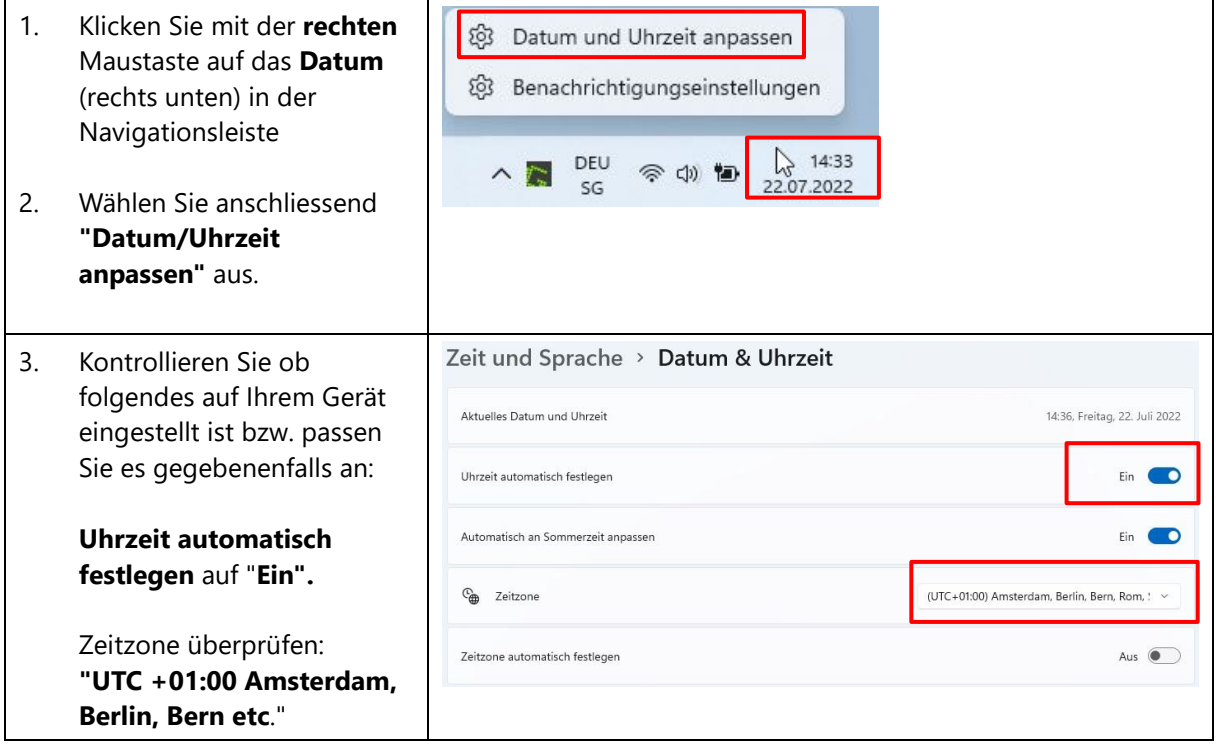

#### <span id="page-12-0"></span>**1.3 Microsoft Edge als Standardbrowser festlegen**

Am BBZB wird als Standardbrowser der Microsoft Edge angewendet.

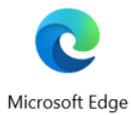

In der Regel ist Microsoft Edge standardmässig auf Ihrem Windows 11 Gerät installiert. Falls Microsoft Edge nicht installiert ist, können Sie es unter<https://www.microsoft.com/de-de/edge> herunterladen. Folgen Sie den Anweisungen auf der Webseite.

Wir empfehlen Ihnen den Microsoft Edge als Standardbrowser festzulegen. Bitte überprüfen Sie folgende Einstellungen:

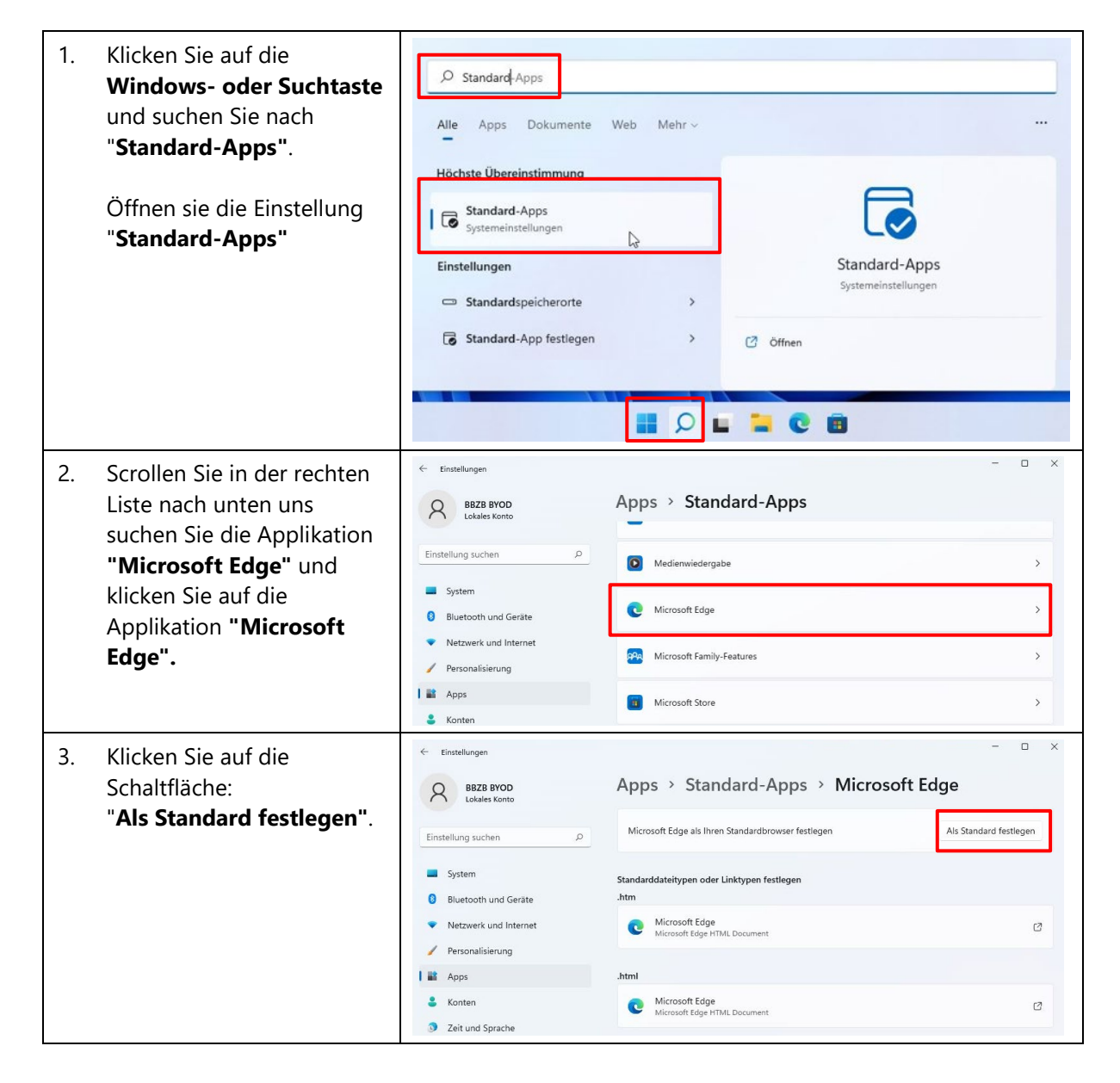

#### <span id="page-13-0"></span>**2 Windows 11 Gerät warten und aktualisieren**

Damit Sicherheit und Funktionalität von Windows 11 auf dem BYOD-Gerät gewährleistet ist, sollte das Gerät **regelmässig** gewartet werden. Wichtig ist es, dass die Aktualisierungen **zu Hause** durchgeführt werden, damit der Unterricht störungsfrei verlaufen kann. Falls auf Ihrem Gerät Updates anstehen, sollten Sie diese installieren.

#### <span id="page-13-1"></span>**2.1 BYOD-Gerät aktualisieren - Windows Updates**

Bitte führen sie folgende Schritte aus, um ihr Windows 11 Gerät zu aktualisieren:

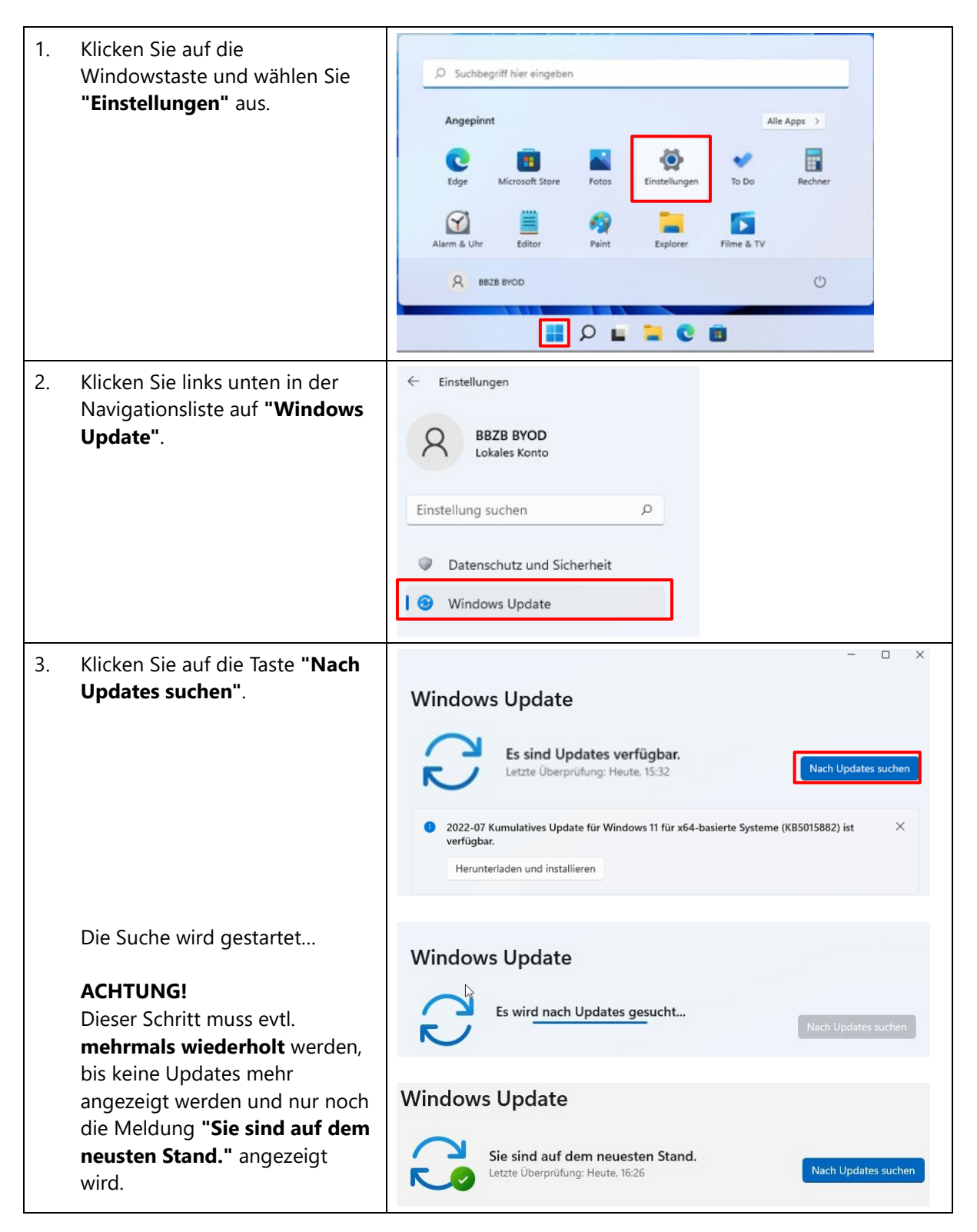

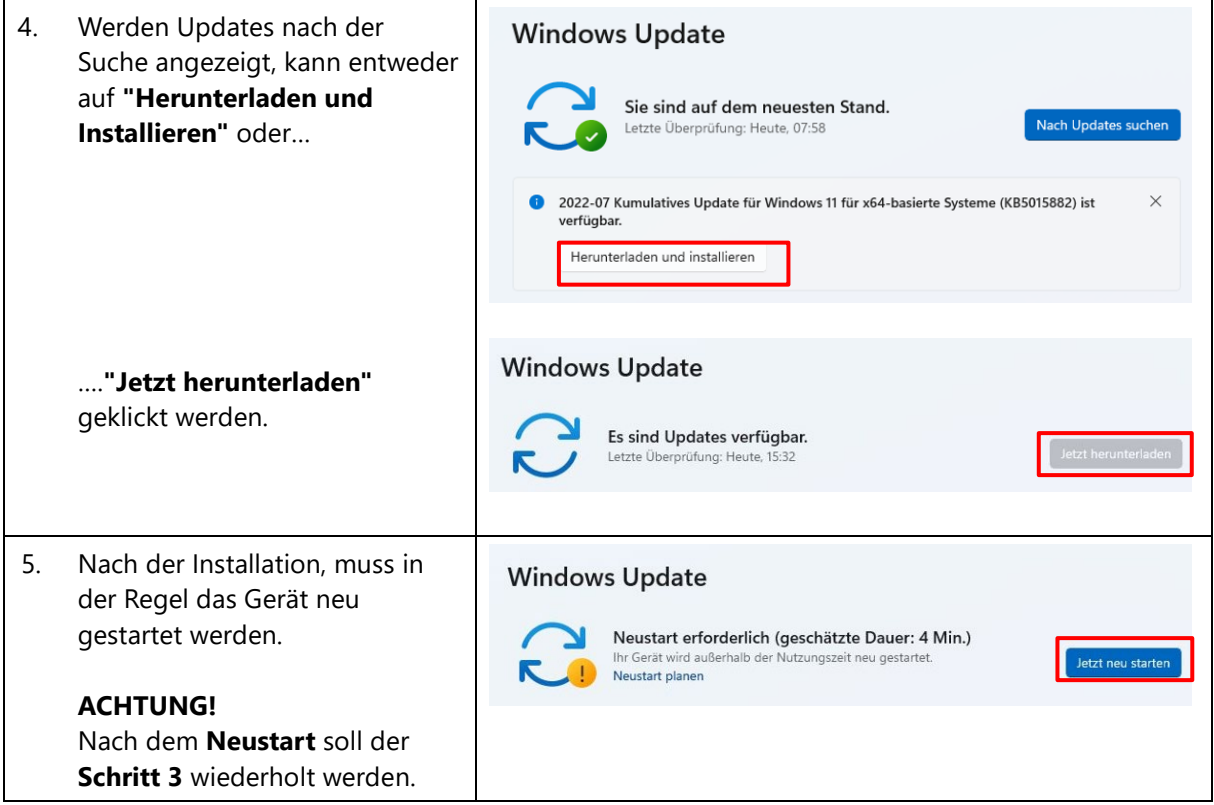

#### <span id="page-15-0"></span>**2.2 Applikationen im Microsoft Store aktualisieren**

Neben Windows Updates sollte regelmässig geprüft werden, ob alle Windows Applikationen auf dem neusten Stand sind. In der Regel werden die Applikationen automatisch aktualisiert. Bitte prüfen Sie **zu Hause** vor dem Unterricht, ob alle Applikationen aktualisiert sind.

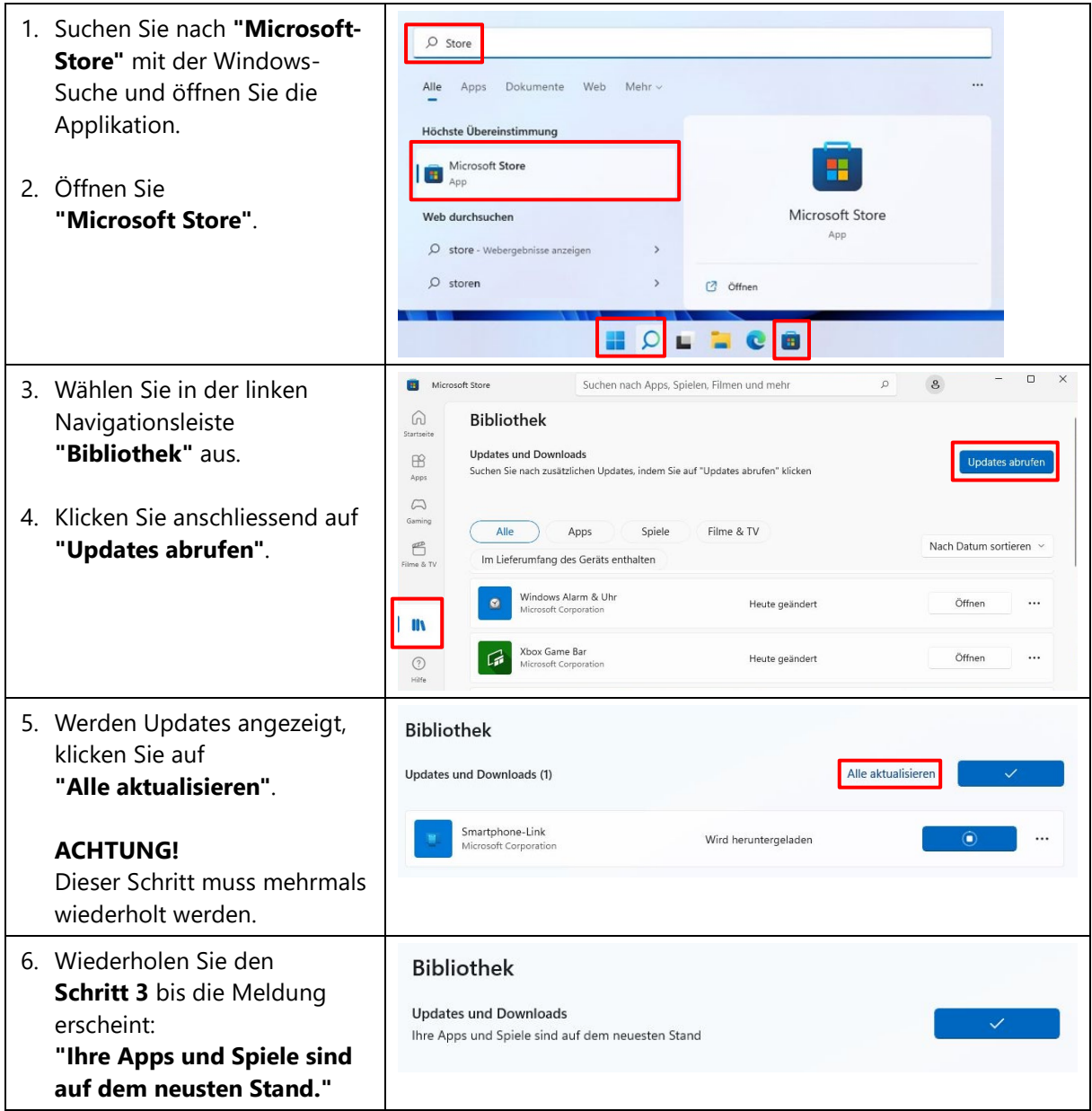

#### <span id="page-16-0"></span>**3 Passwortregistrierung - SLUZ-Passwort**

Für diesen Schritt benötigen Sie die SLUZ-Zugangsdaten (vorname\_name@sluz.ch und Passwort). Die Zugangsdaten werden Ihnen per Post zugesendet.

Die Passwortregistrierung ist **zwingend notwendig**, denn nur so wird Ihnen ermöglicht, auf schulNetz zuzugreifen, Ihr eigenes SLUZ-Passwort zu ändern/zurücksetzen oder das SLUZ-Konto zu entsperren. Damit Sie identifiziert werden können, ist es notwendig Ihre Mobile-Nummer zu registriert.

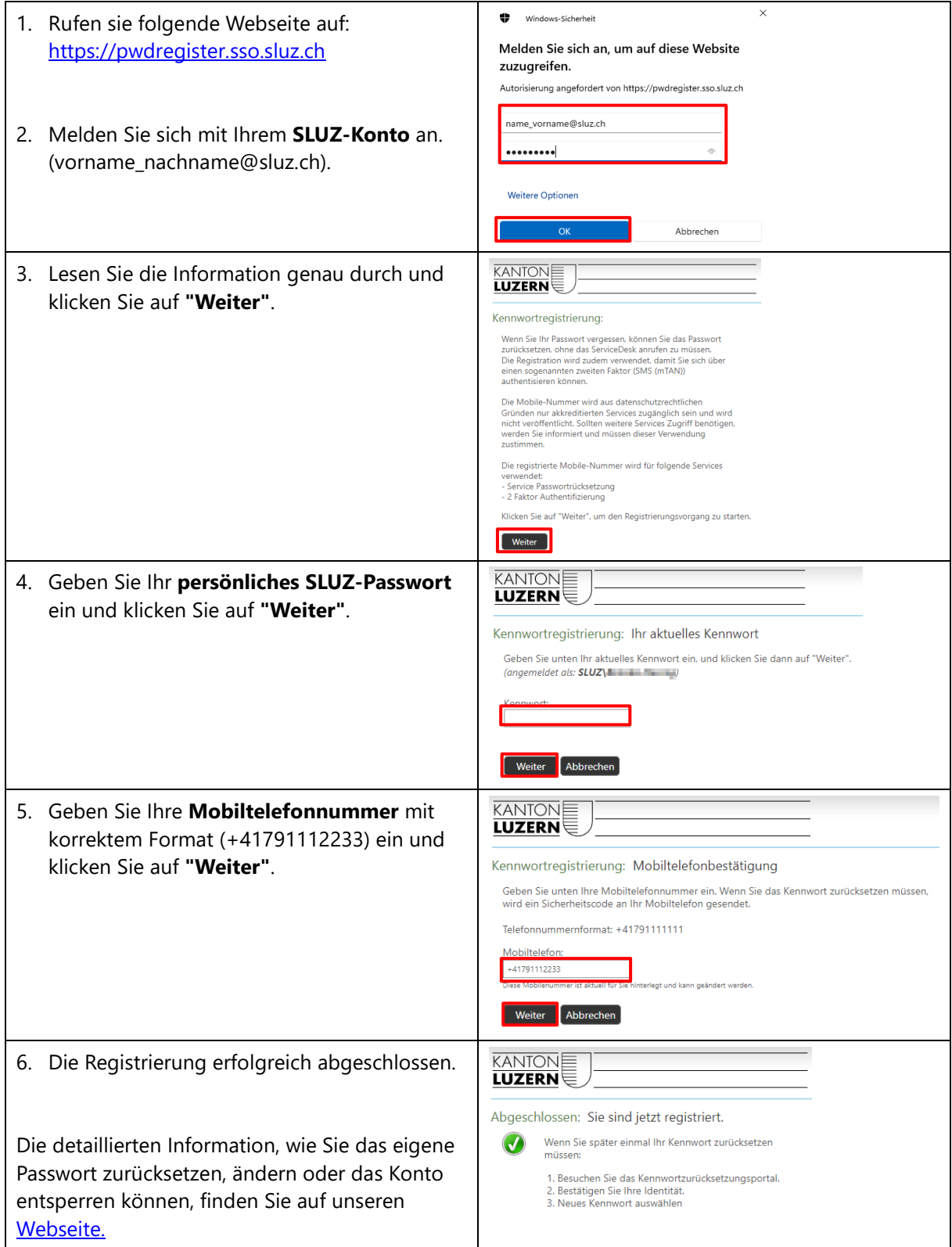

### <span id="page-17-0"></span>**4 Installation SSL-Zertifikat**

Damit der Datenverkehr im Schulnetzwerk über das Internet, welcher mit SSL verschlüsselt ist (https), durchgescannt werden kann, **muss das entsprechende Zertifikat Root-Zertifikat "Sluz-CA"** installiert werden. **Installieren Sie zwingend das Zertifikat** auf Ihrem Gerät, damit Sie alle Webseiten im Schulnetzwerk mit Ihrem Microsoft Edge Browser öffnen und anschauen können. Bitte führen Sie folgende Schritte durch:

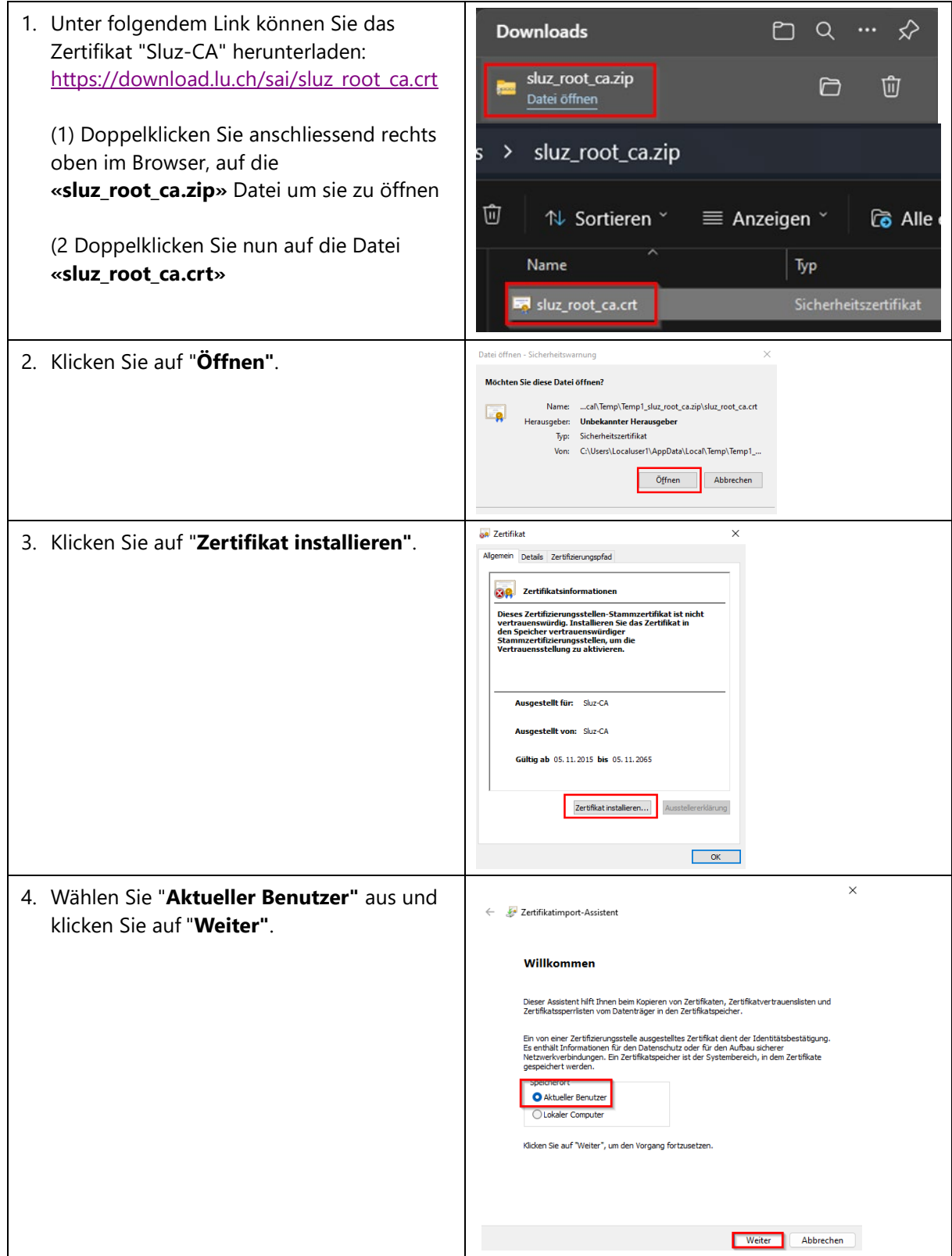

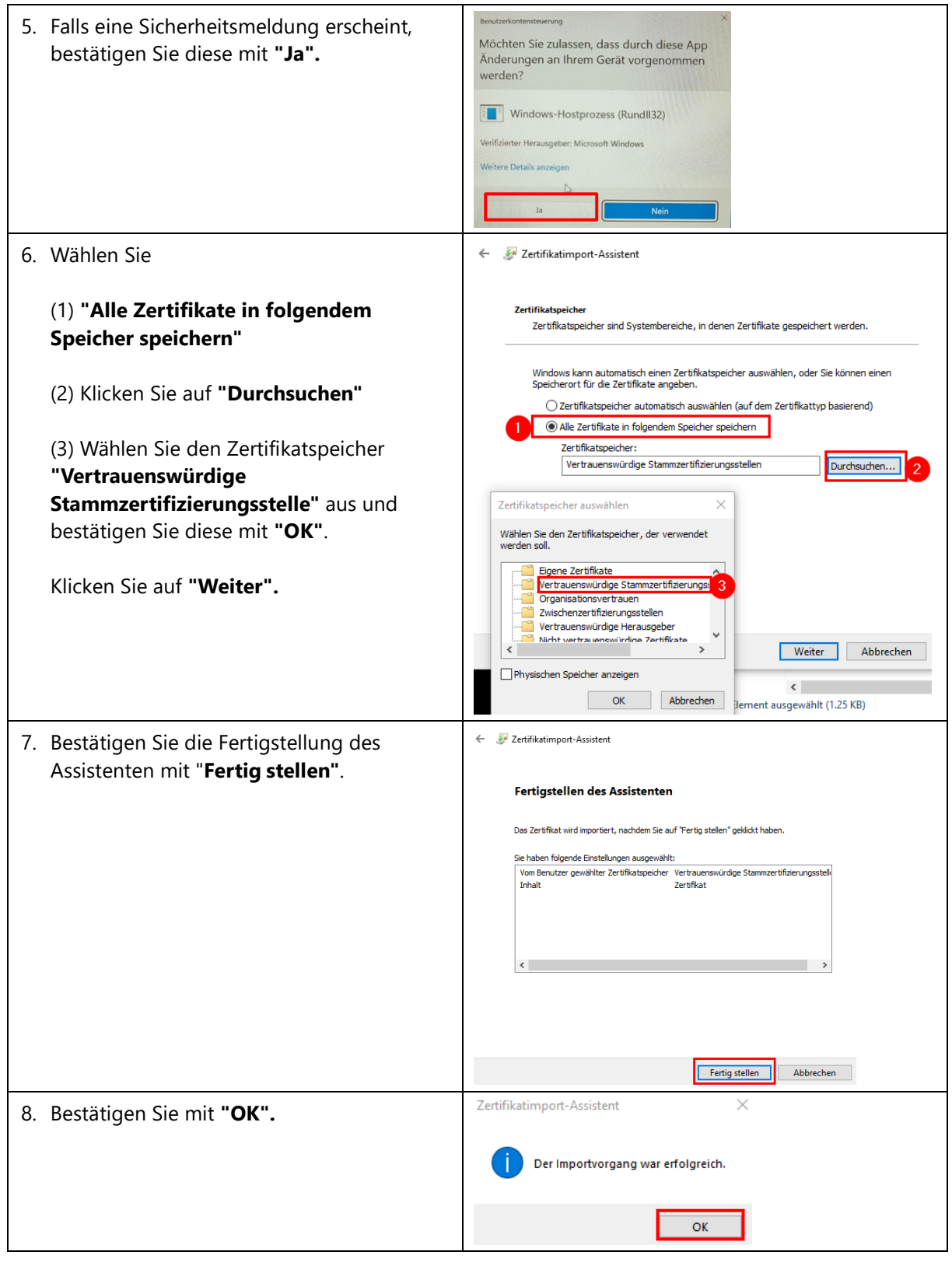

#### **ACHTUNG!**

Falls Sie andere Browser wie Chrom oder FireFox verwenden wollen, bitten wir Sie die Anleitung von Bildungs- und Kulturdepartement des Kanton Luzerns zu beachten: Installationsanleitung Zertifikat PC

#### <span id="page-19-0"></span>**5 Anmeldung und Konfiguration Microsoft 365**

Für diesen Schritt benötigen Sie die SLUZ-Zugangsdaten (vorname\_name@sluz.ch und Passwort). Die Zugangsdaten werden Ihnen per Post zugesendet.

#### $\Box$  Office 365-Anmeldung | Microso  $\times$  + 1. Öffnen Sie die Webseite ← C å https://www.office.com [https://office.com](https://office.com/) und klicken Sie auf "**Anmelden"**. П Willkommen bei **Ihrem Office** Mit dem vollständig neuen Microsoft Office<br>können Sie alles von einem Ort aus mit Ihrer<br>bevorzugten Apps erstellen, freigeben und daran zusammenarbeiten. Office erhalten 2. Geben Sie Ihre SLUZ-E-Mail-Adresse **L** Microsoft ein (**vorname\_nachname@sluz.ch**) und bestätigen Sie diese mit Anmelden **"Weiter".** bbzb\_test01t01@sluz.ch Kein Konto? Erstellen Sie jetzt eins Sie können nicht auf Ihr Konto zugreifen? Anmeldeoptionen Weiter  $\Box$  $\times$  $x$  + 3. Geben Sei auf der Unternehmensseite ↑ https://sso.sluz.ch/adfs/ls/?client-request-id=0e2238...  $\mathcal{Q}$  $\frac{1}{2\sqrt{2}}$ 스 庙  $\circledcirc$ von Kanton Luzern Ihr **Passwort** ein und bestätigen Sie mit **"Anmelden"**. KANTON**e**<br>Luzern Melden Sie sich mit Ihrem Organisationskonto an bbzb\_test01t01@sluz.ch .....  $\circ$  $\triangleright$ Anmeldung: 4. Nun kann das Passwort im Microsoft  $\begin{array}{ccccc}\n\mathcal{D} & A^{\mathcal{N}} & \n\end{array}$ softonline.com/login.srf Edge gespeichert werden.  $\times$ **Kennwort speichern** bbzb\_test01t01@slu... ........ / Bearbeiten Klicken Sie auf **"Speichern"** und Sie müssen sich Ihre Kennwörter nicht bestätigen Sie die nachfolgende mehr merken Microsoft Meldung "Angemeldet bleiben?" mit bbzb\_test01t01@sluz.ch Speicherr Nie **"Ja".**Angemeldet bleiben? Hiermit verringern Sie die Anzahl von Anmeldeaufforderungen. Diese Meldung nicht mehr anzeigen Nein  $J_{a}$

#### <span id="page-19-1"></span>**5.1 Anmeldung Microsoft 365**

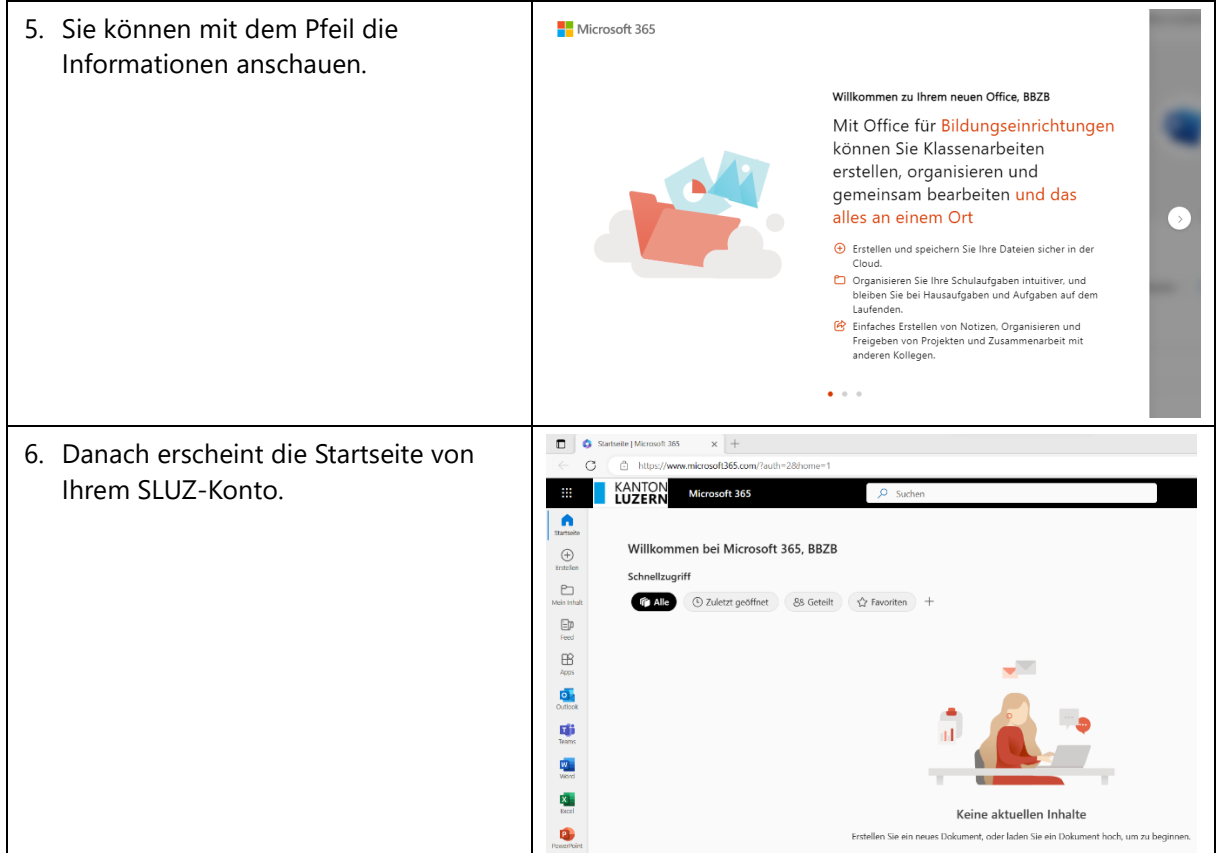

#### <span id="page-21-0"></span>**5.2 Einrichtung 2FA für M365**

Damit Sie den Zugriff auf die M365-Applikation **ausserhalb des Schulnetzwerks** haben, müssen Sie eine **Zweitfaktoren Authentifizierung (2FA)** einrichten. Die Authentifizierung erfolgt einmal alle 24 Stunden.

Microsoft hat für die 2FA-Umgebung eine eigene Authenticator App entwickelt. Wer sich nicht mit der App authentifizieren möchte, kann sich mit einem SMS Code authentifizieren. Wir empfehlen die Authenticator App zu verwenden:

#### <span id="page-21-1"></span>**5.2.1 2FA mit «Microsoft Authenticator App»**

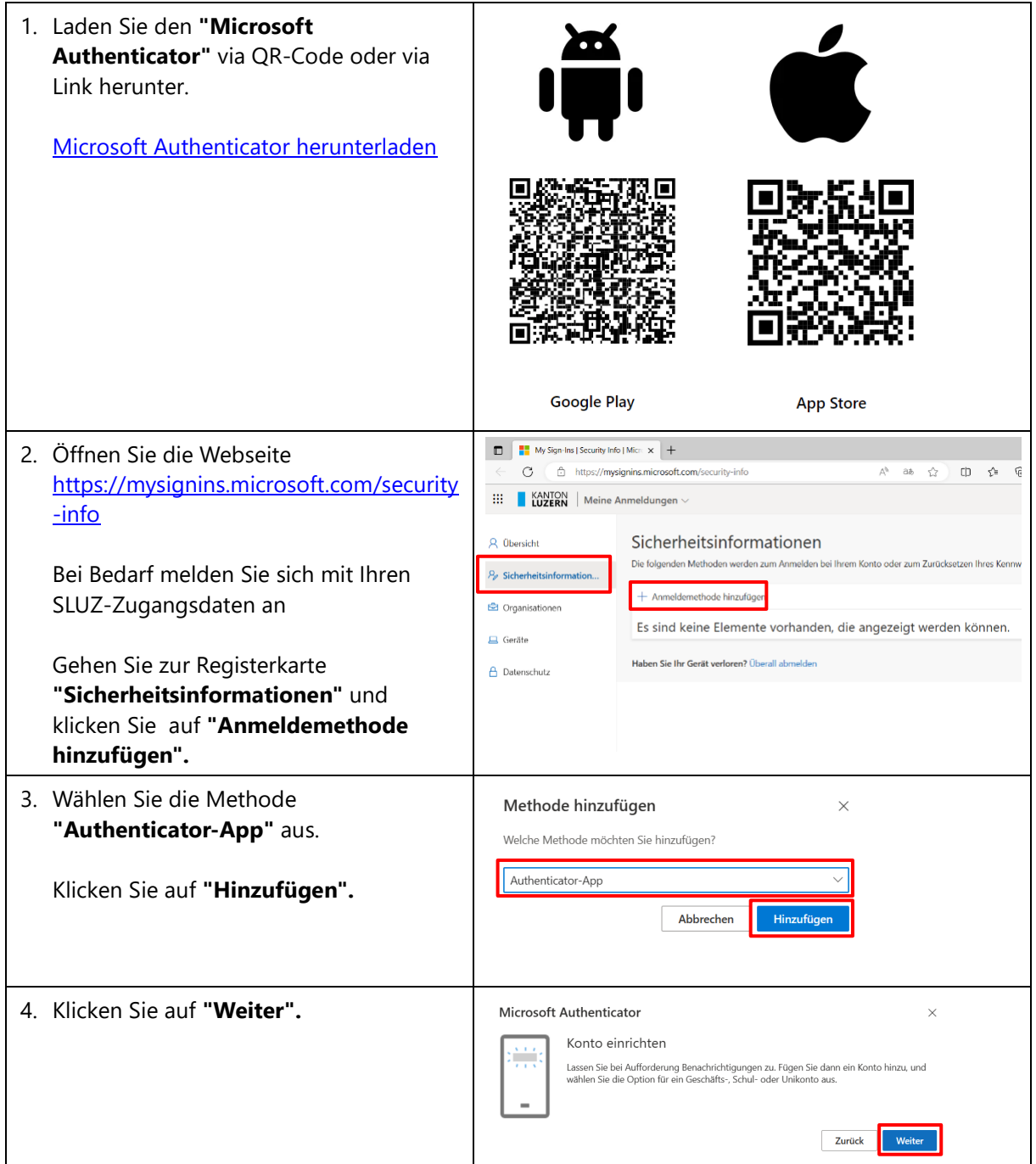

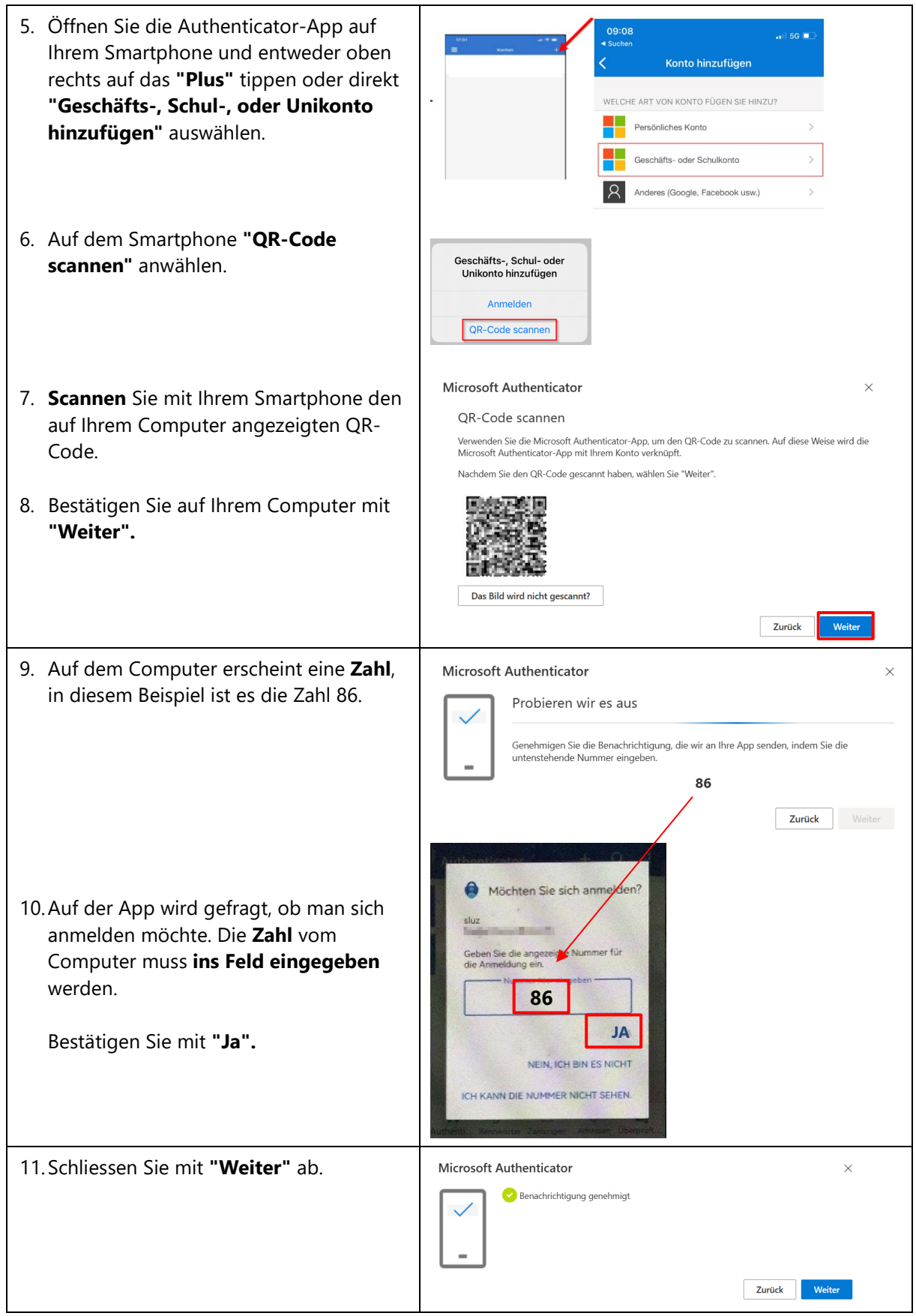

#### <span id="page-23-0"></span>**5.2.2 2FA mit SMS Code**

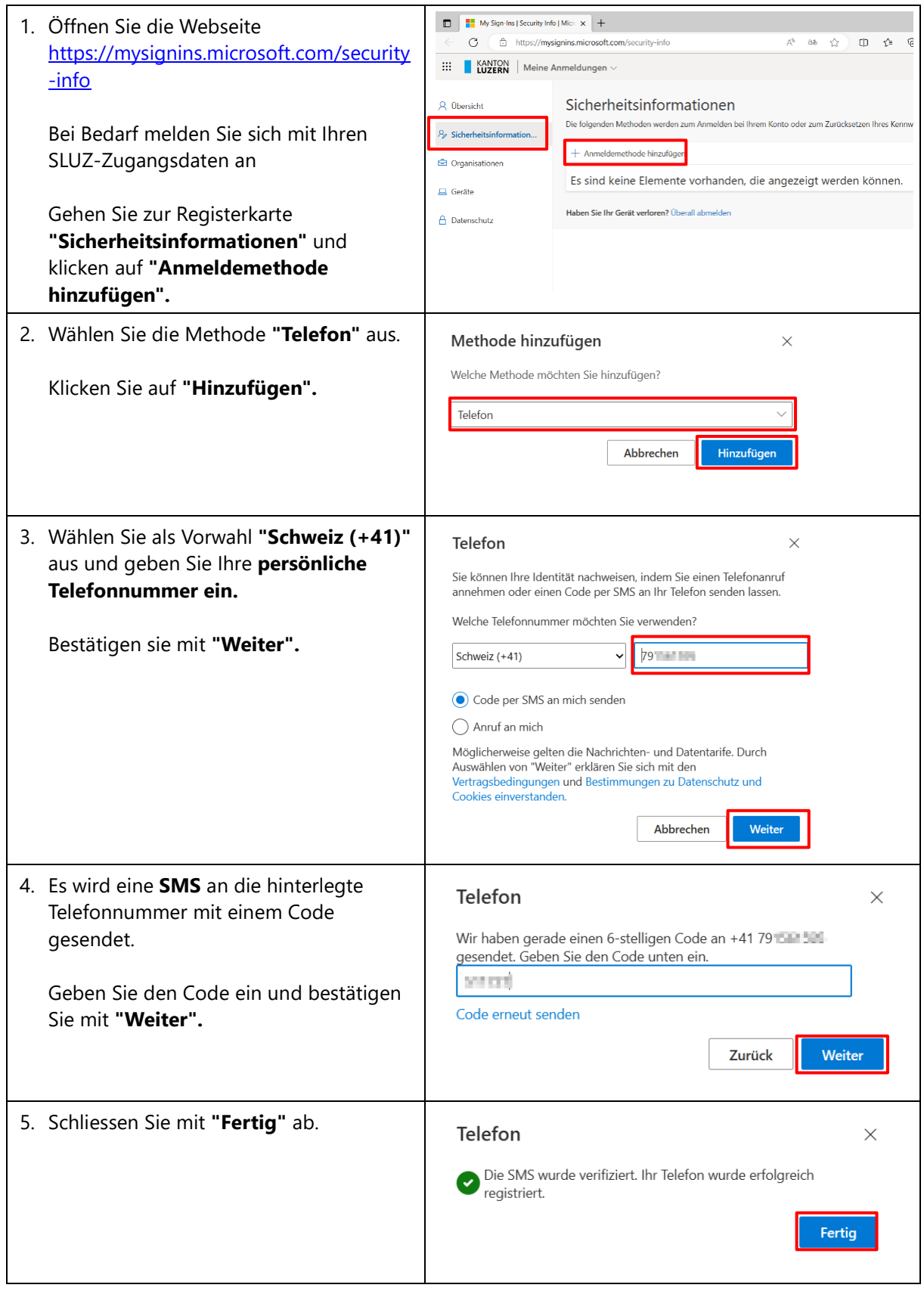

#### <span id="page-24-0"></span>**5.3 Outlook Einstellungen**

#### <span id="page-24-1"></span>**5.3.1 Zeitzone einstellen**

Beim ersten öffnen der online Outlook Applikation, werden Sie aufgefordert die Zeitzone einzustellen. Falls dies nicht der Fall wäre, folgen Sie bitte den Anweisungen:

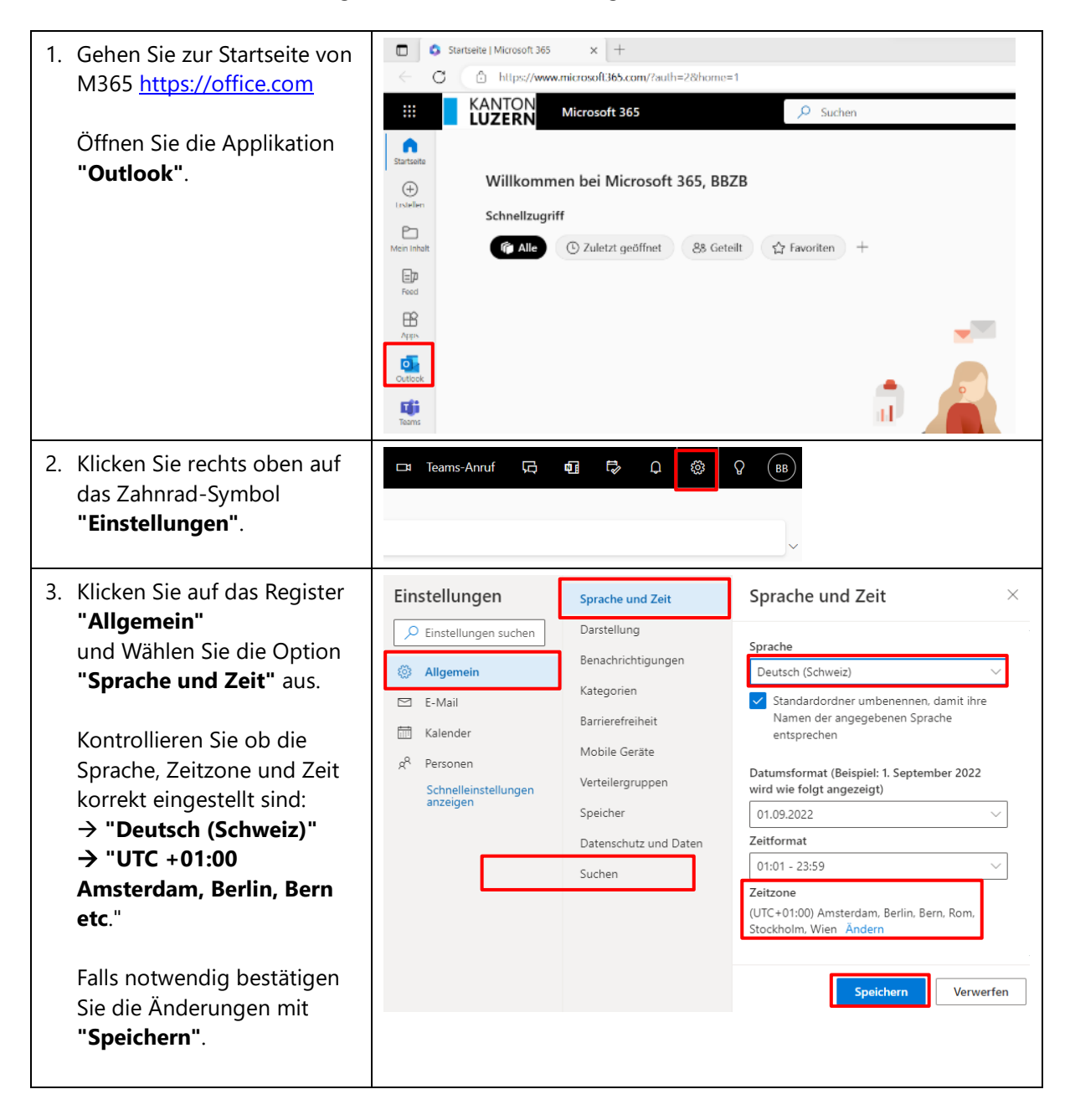

#### <span id="page-25-0"></span>**5.3.2 Posteingang mit Relevanz im Outlook deaktivieren**

Möglicherweise werden in Ihrem Posteingang nicht alle E-Mails anzeigen. Der Grund ist, dass die Funktion **"Posteingang mit Relevanz"** eingeschaltet ist. Wir empfehlen **diese Funktion auszuschalten**. Gehen Sie dabei folgenderweise vor:

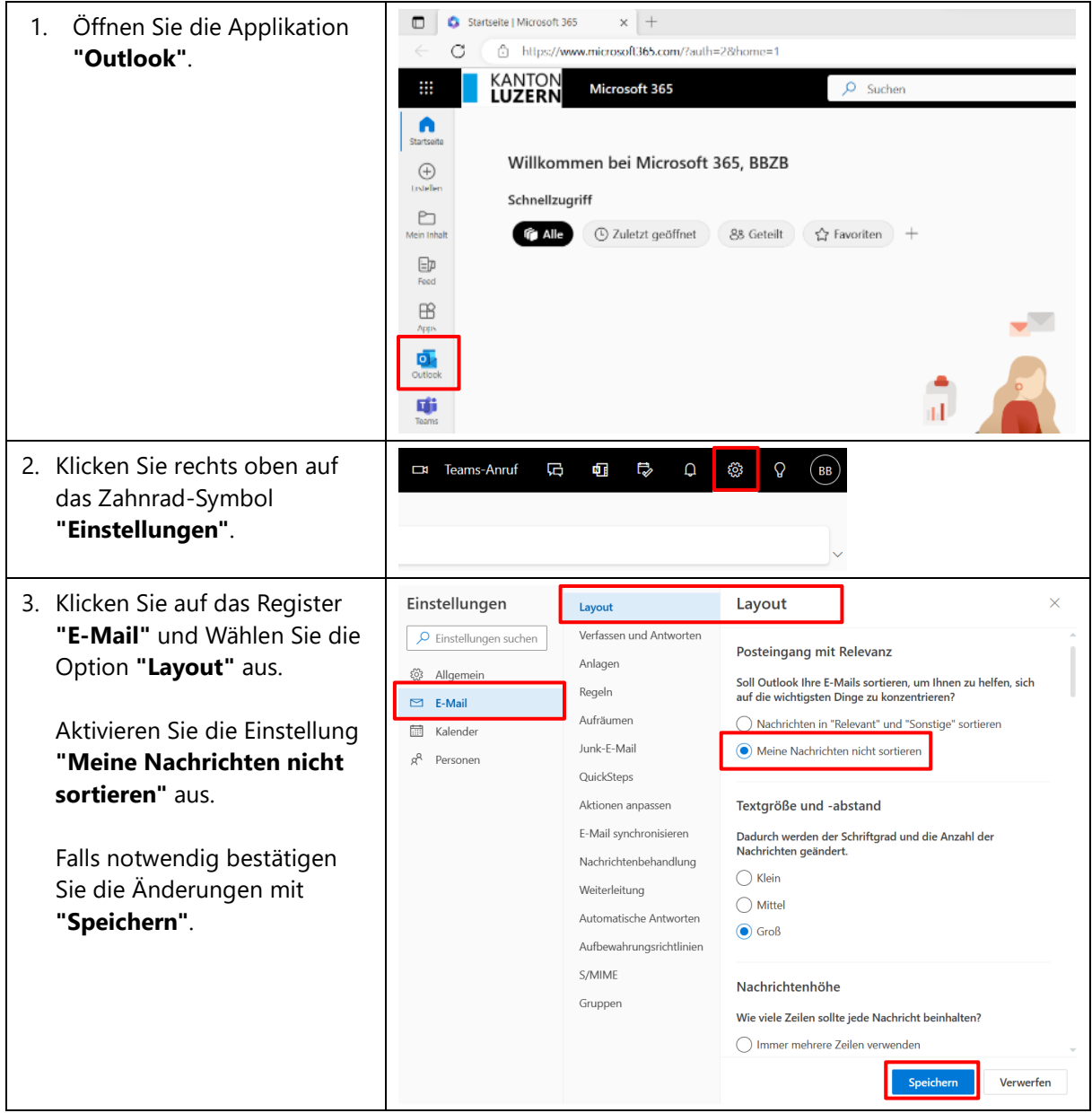

#### <span id="page-26-0"></span>**6 Installation Anwendungen**

#### <span id="page-26-1"></span>**6.1 Microsoft 365 Installation oder Aktivierung**

Bei den Online M365 Applikationen sind nicht alle Funktionen verfügbar. Damit der volle Umfang von Microsoft 365 Applikationen genutzt werden kann, müssen diese auf den BYOD-Geräten installiert werden.

#### <span id="page-26-2"></span>**6.1.1 Vorinstallierte M365-Version - Aktivierung der Lizenz**

Oft ist die Software Microsoft 365 bereits auf den Windowsgeräten vorinstalliert. Somit ist nur die Aktivierung der M365 Lizenz mit dem SLUZ-Konto notwendig.

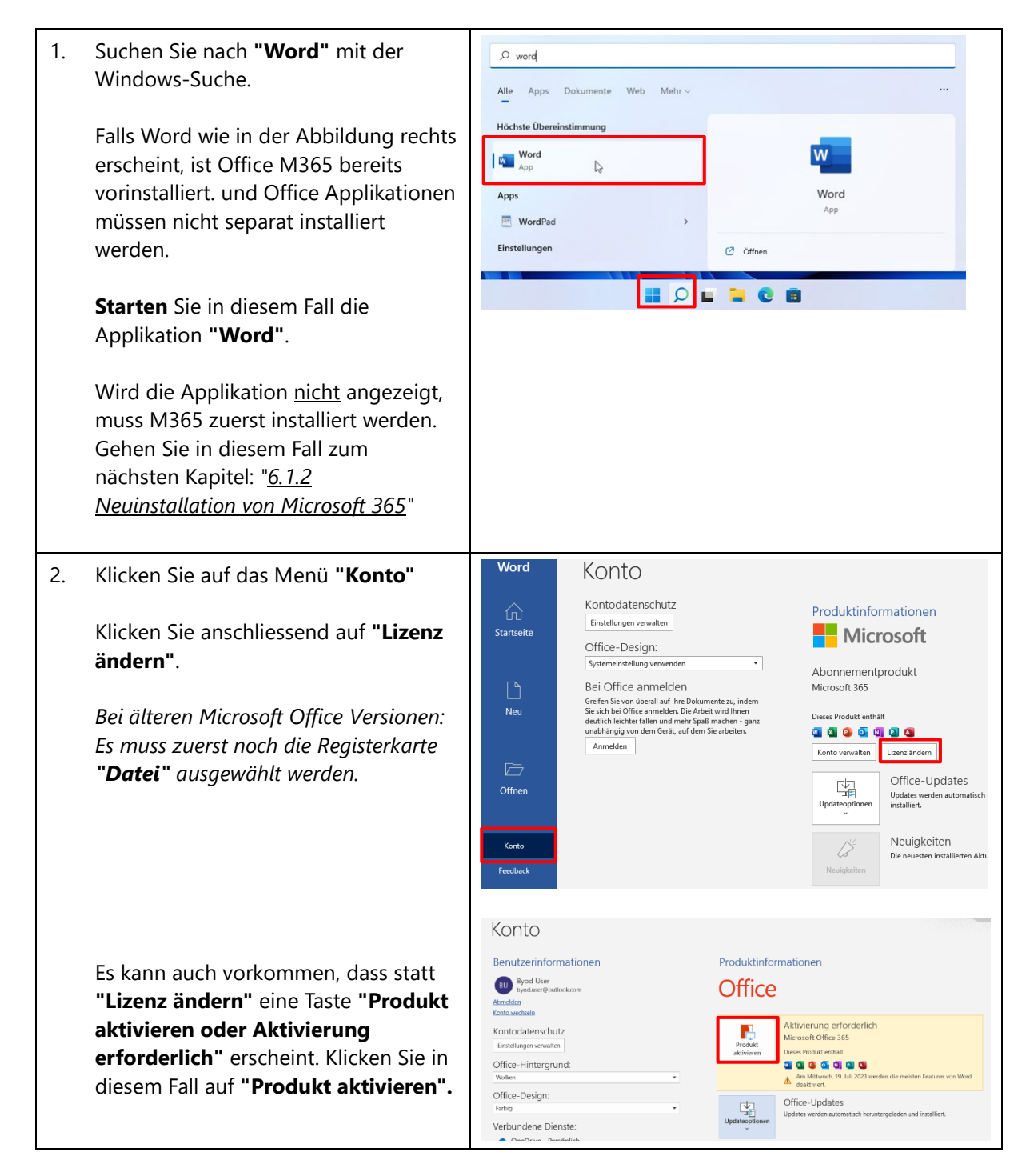

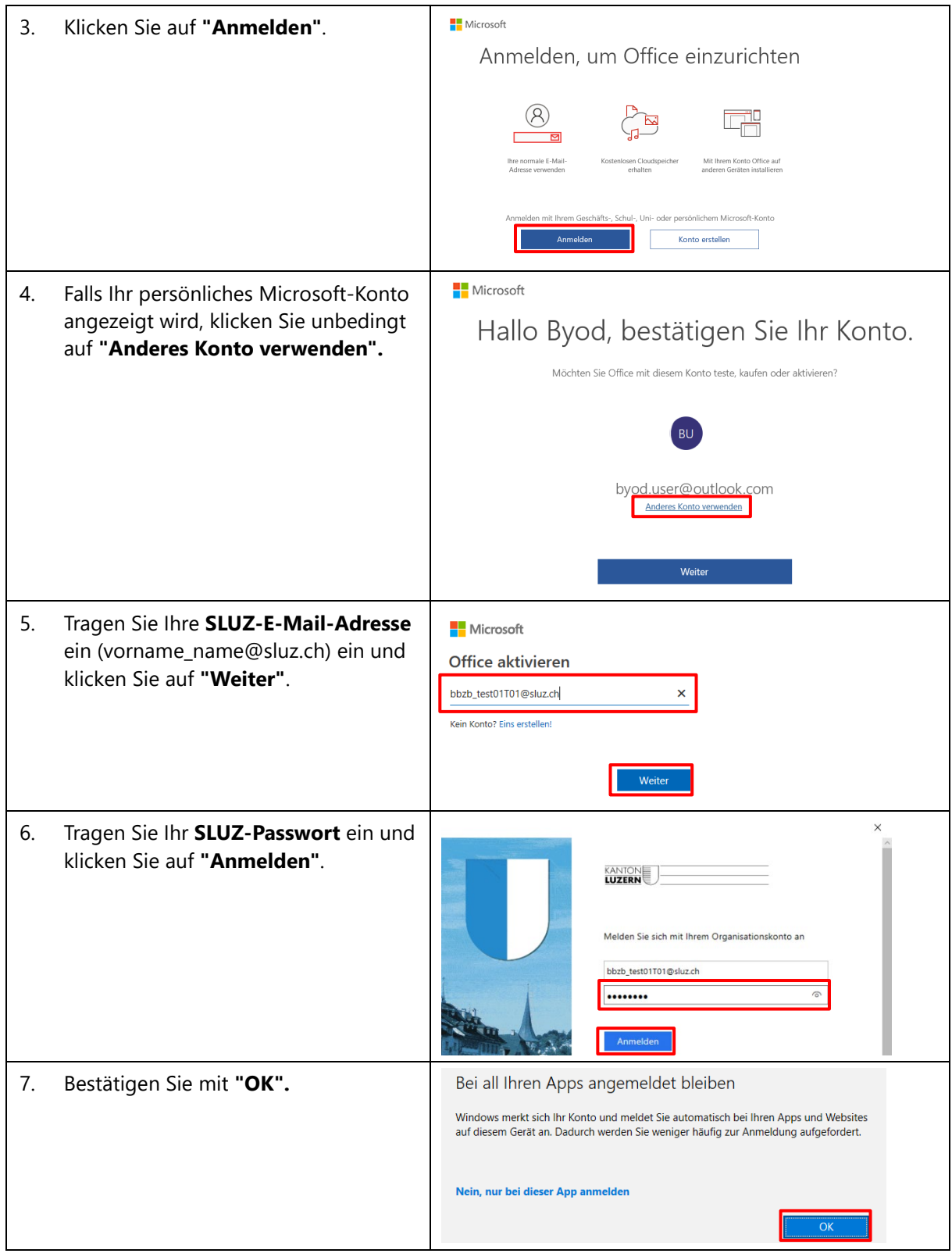

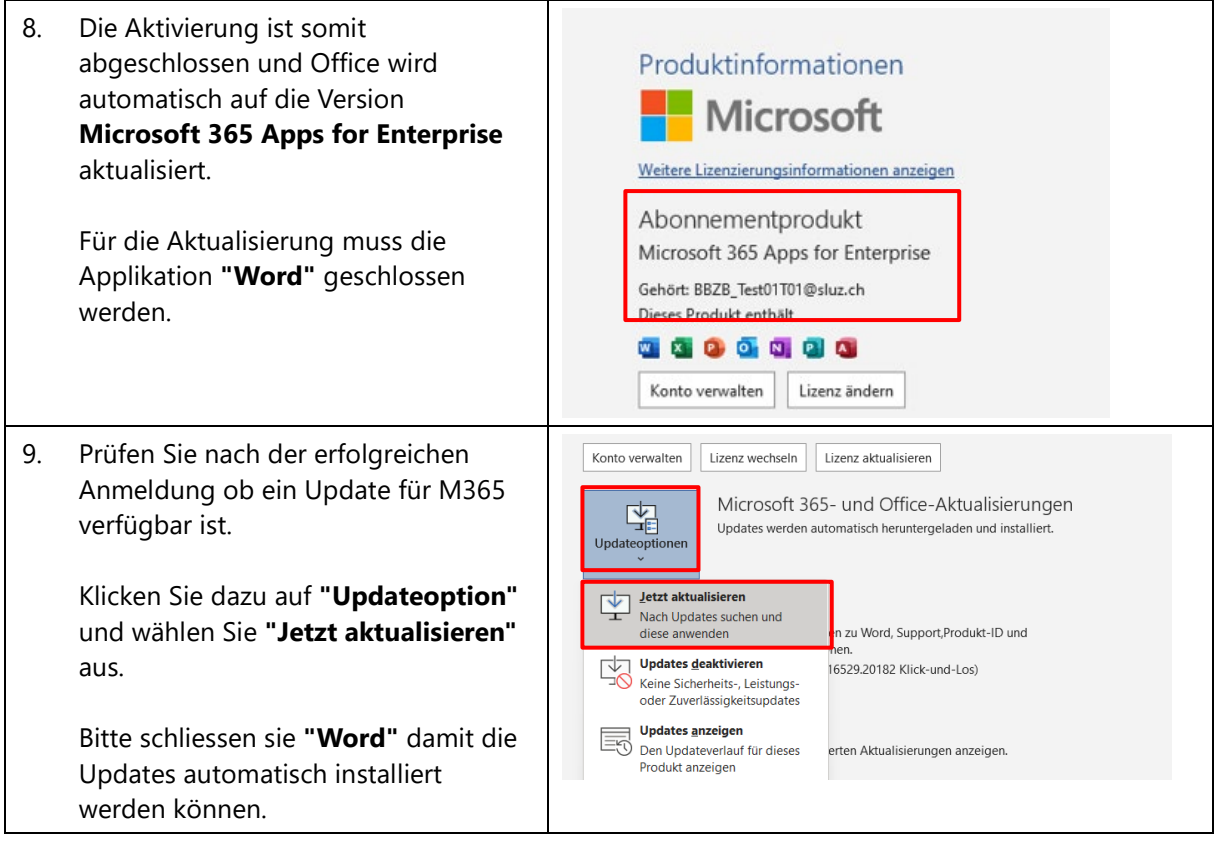

#### <span id="page-29-0"></span>**6.1.2 Neuinstallation von Microsoft 365**

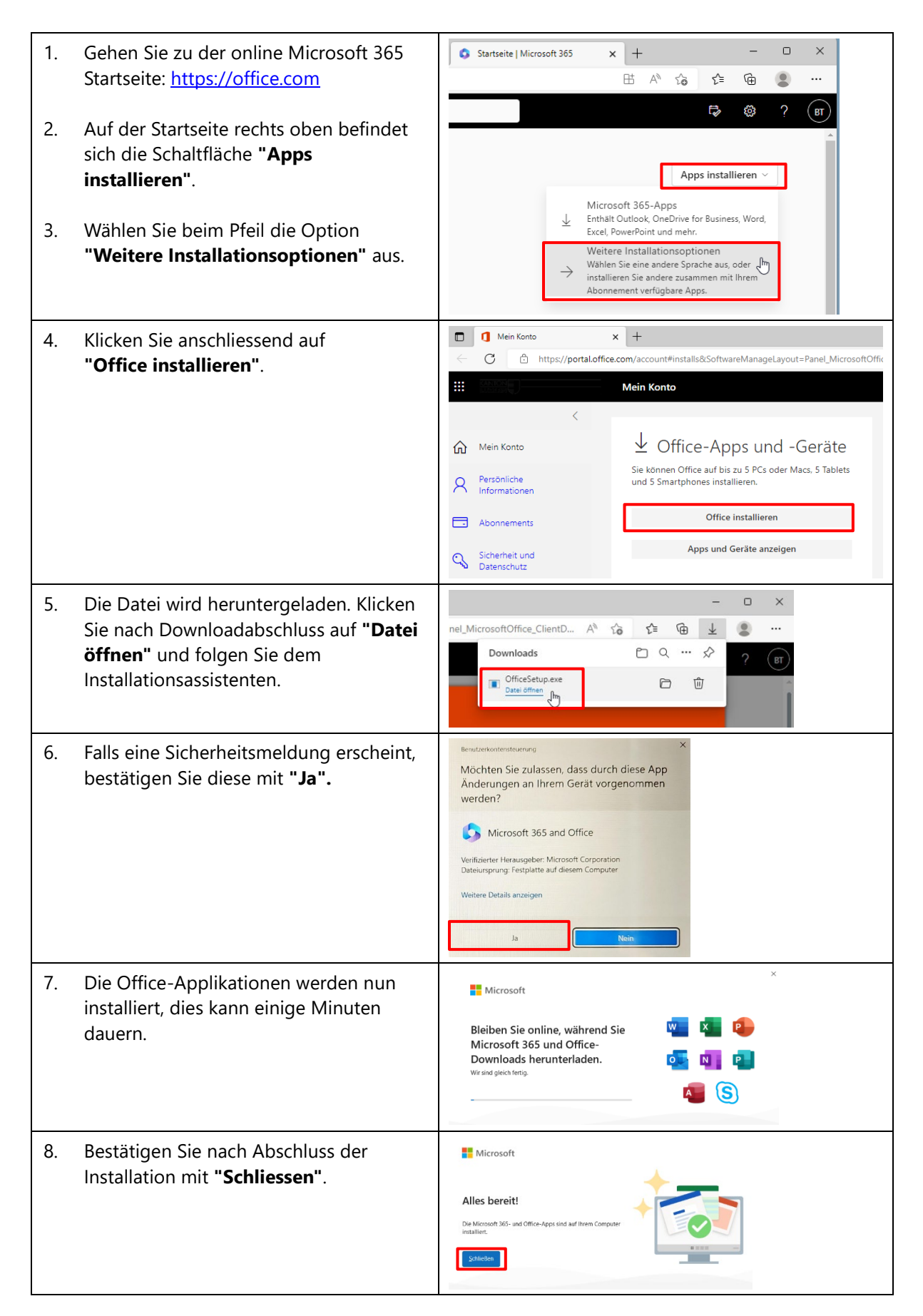

#### <span id="page-30-0"></span>**6.2 Microsoft Teams installieren**

Windows 11 verfügt bereits über eine Teams Applikation für die private Anwendung (weisses Feld).

T<sup>1</sup> Microsoft Teams

Für **den Unterricht benötigen** Sie die zwingend die Applikation **Microsoft Teams (work or school):**

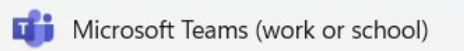

#### **Wichtig!**

Die Teams Applikation (work or school) wird nicht automatisch installiert, dies muss separat gemacht werden:

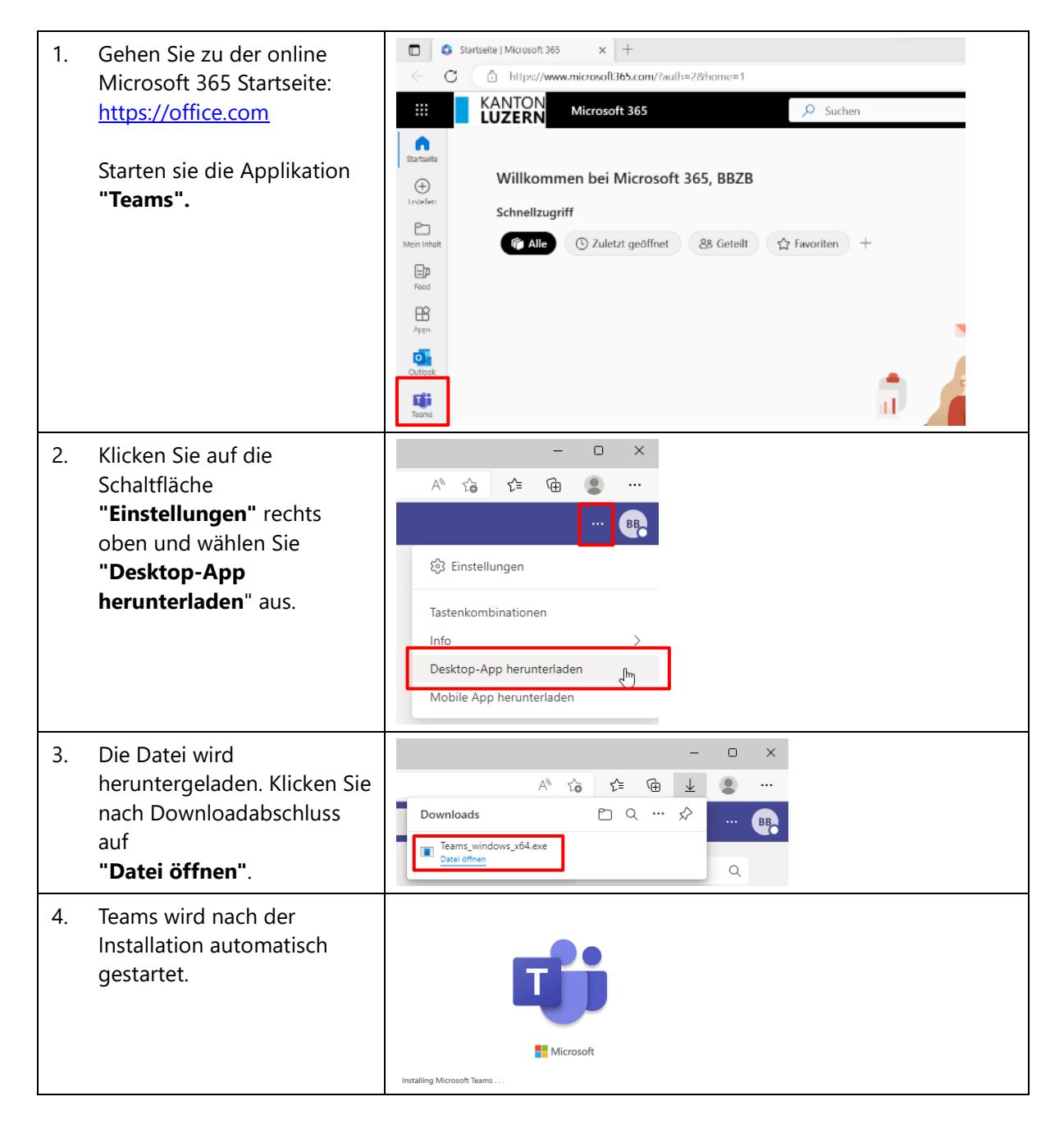

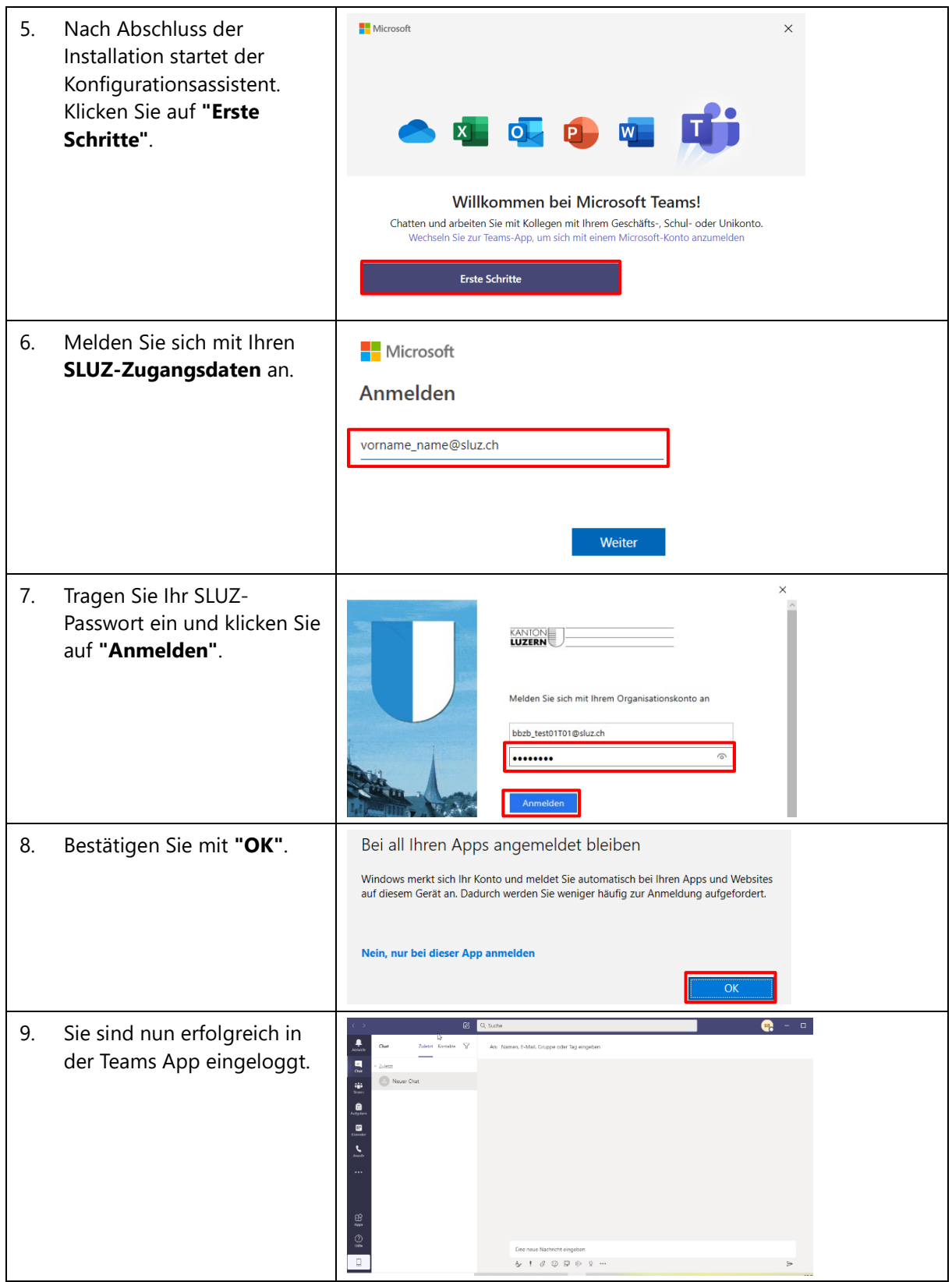

#### <span id="page-32-0"></span>**6.3 Installation Adobe Creative Cloud / Adobe Acrobat DC**

Über die Adobe Creative Cloud können die kantonal lizenzierten Adobe Produkte verwaltet werden.

#### **ACHTUNG!**

Eine allfällige **vorhandene Installation von Adobe Creative Cloud** auf dem BYOD Gerät muss vorher **deinstalliert** werden.

Für die Neuinstallation folgen Sie bitten den Anweisungen:

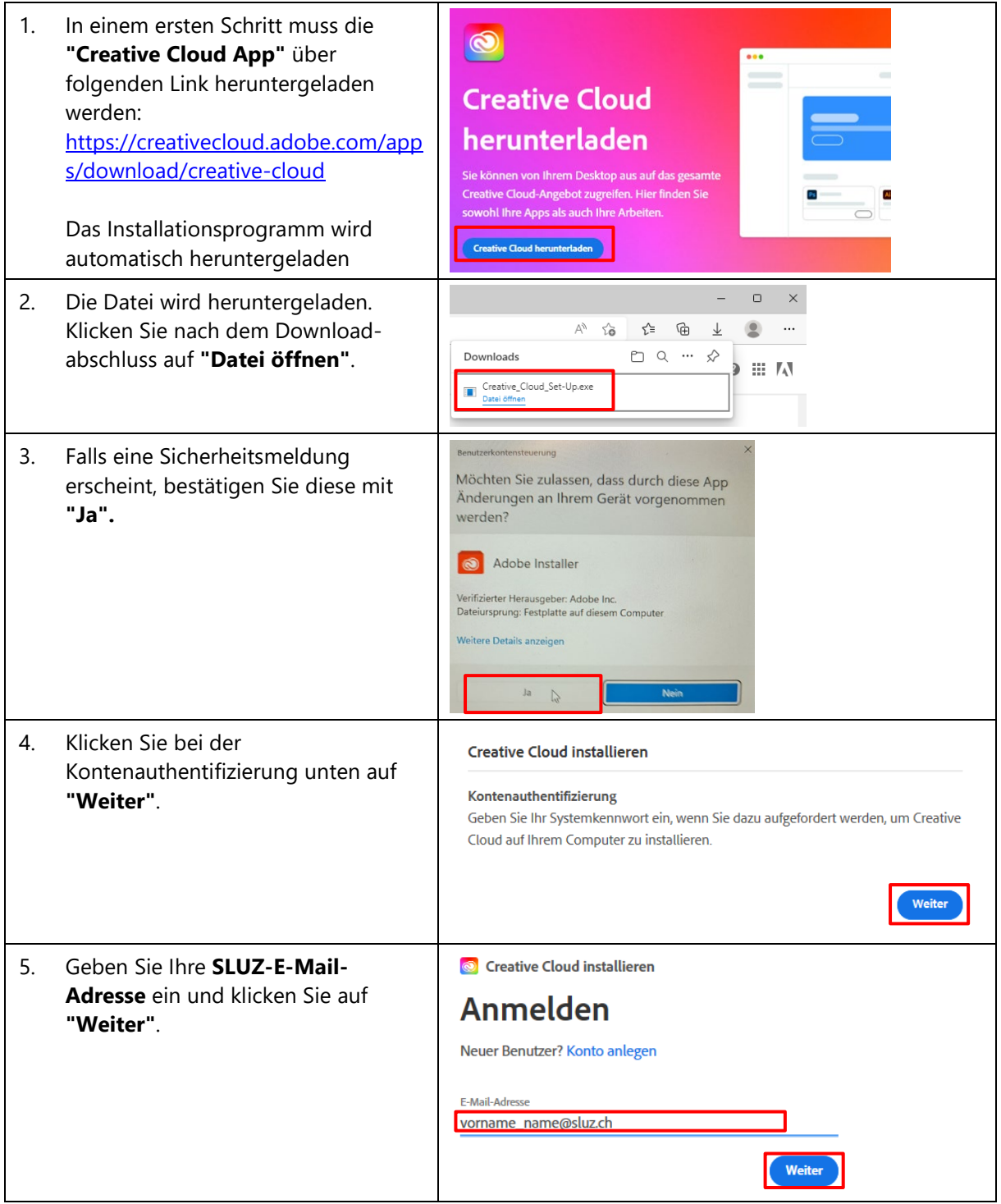

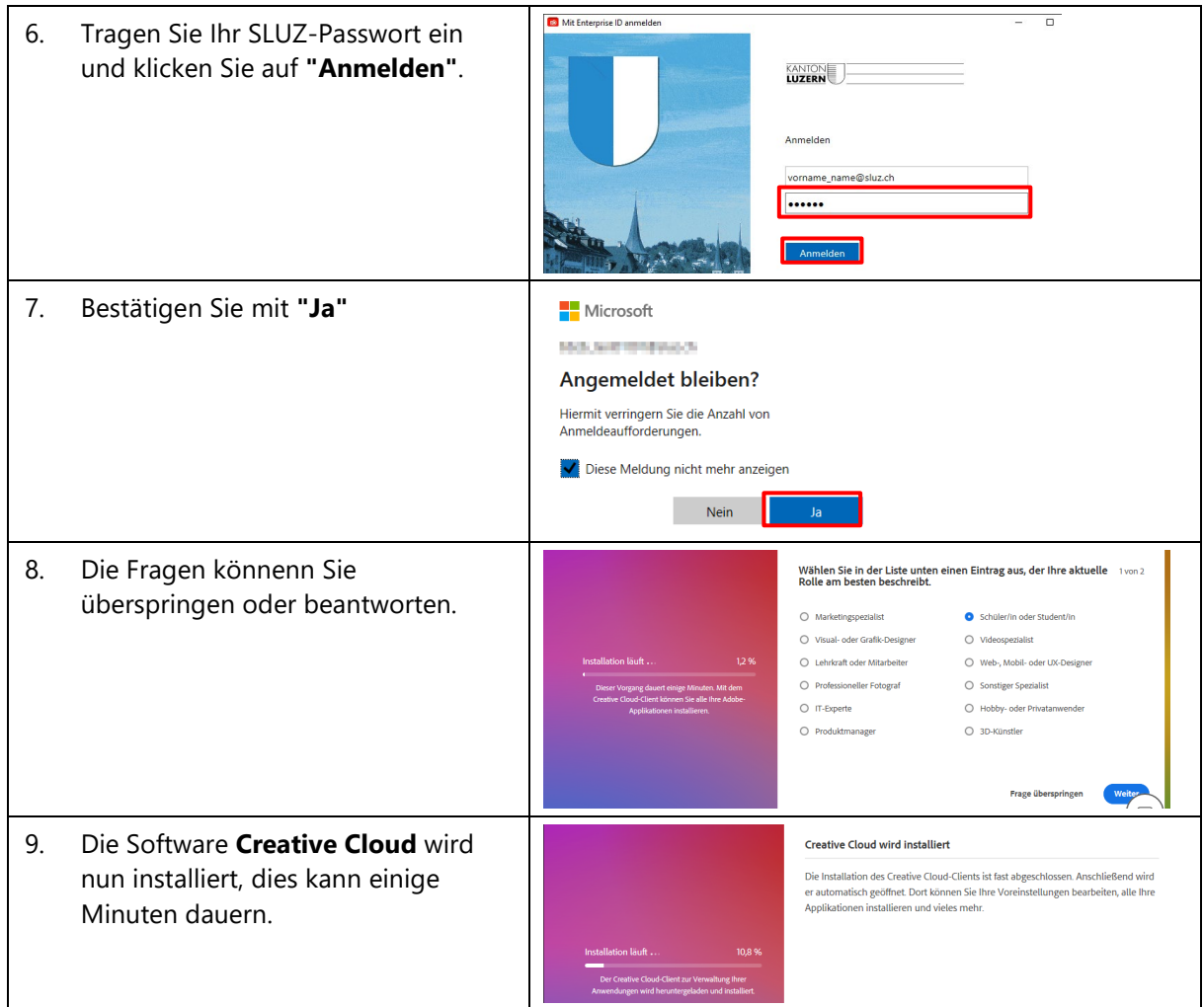

Nach der Installation öffnet sich **Creative Cloud Desktop** automatisch**.** Jetzt können Sie die Apps installieren. Für den Unterricht sollte **Adobe Acrobat DC** installiert werden.

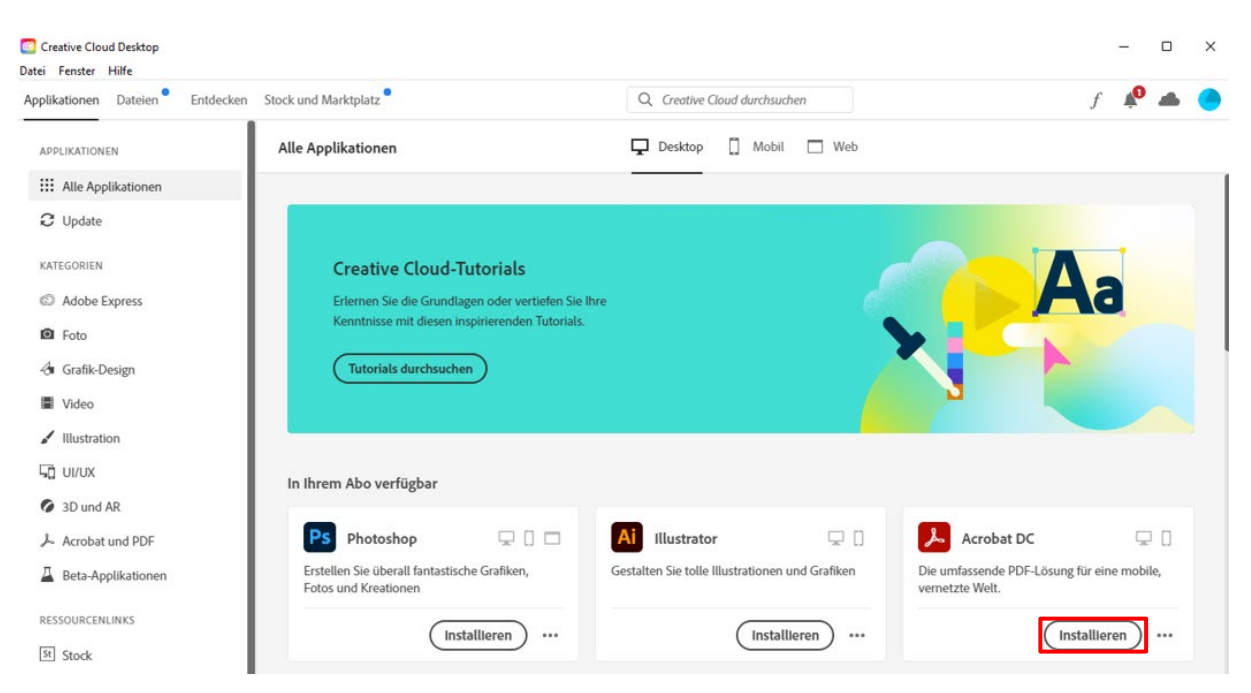

Weitere Programme können nach Belieben auf Ihrem Computer installiert werden. Wählen Sie dafür das entsprechende Programm aus und klicken Sie auf "**Installieren"**.

#### <span id="page-34-0"></span>**7 BYOD-Gerät mit WLAN verbinden (nur im Schulnetzwerk)**

Für diesen Schritt benötigen Sie die **SLUZ-Zugangsdaten** (vorname\_name@sluz.ch und Passwort). Diese werden Ihnen entweder per Post zugesendet. Damit Sie sich mit dem Schulnetzwerk (SLUZ) verbinden können, folgen Sie den Anweisungen:

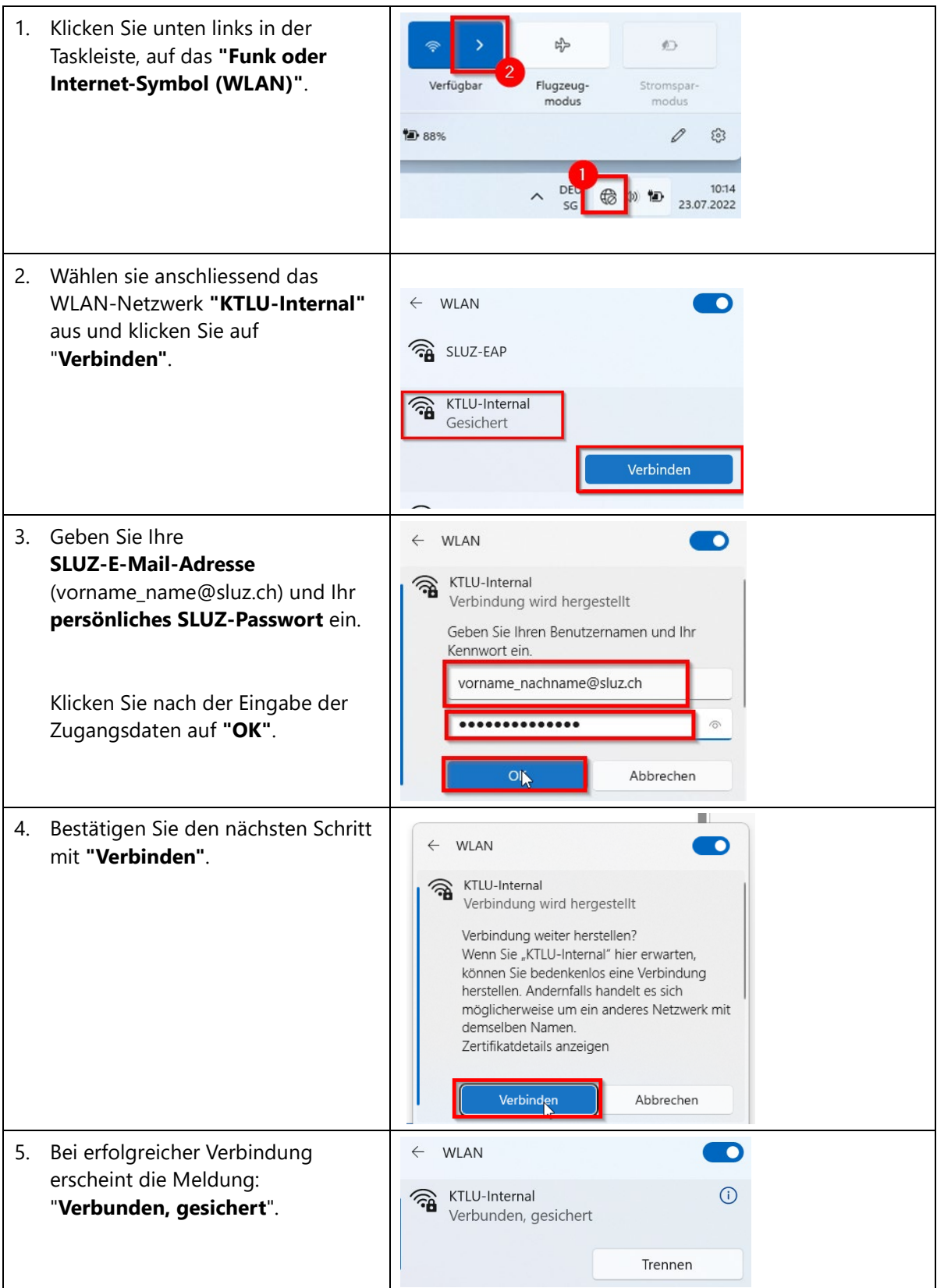

#### <span id="page-35-0"></span>**8 Drucken in der Schule (nur im Schulnetzwerk)**

#### <span id="page-35-1"></span>**8.1 myPrint Druckertreiber installieren**

Die Druckereinrichtung kann nur im Schulnetzwerk erfolgen. Sie müssen auch mit dem Schul-WIFI **"KTLU-Internal"** verbunden sein.

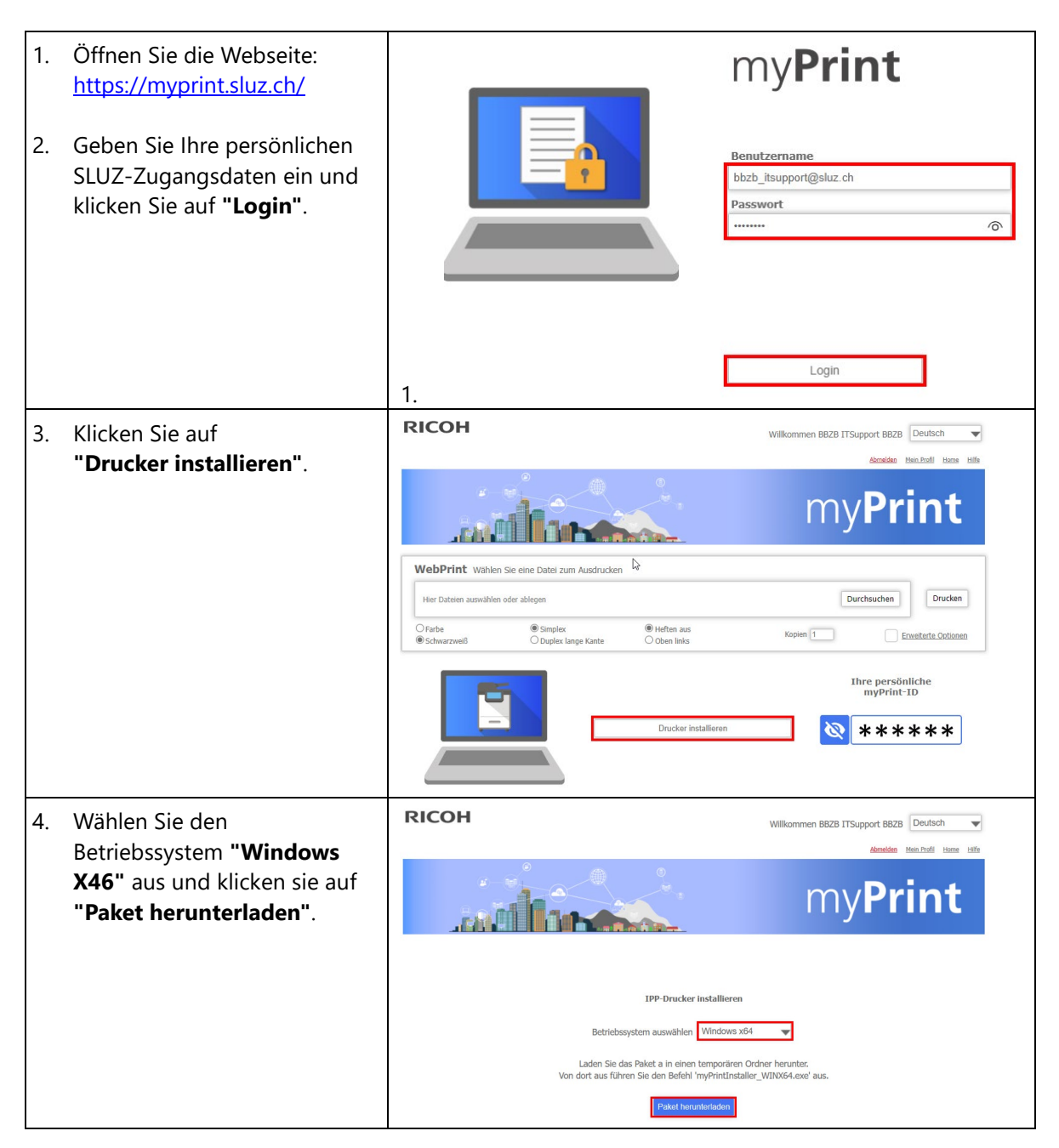

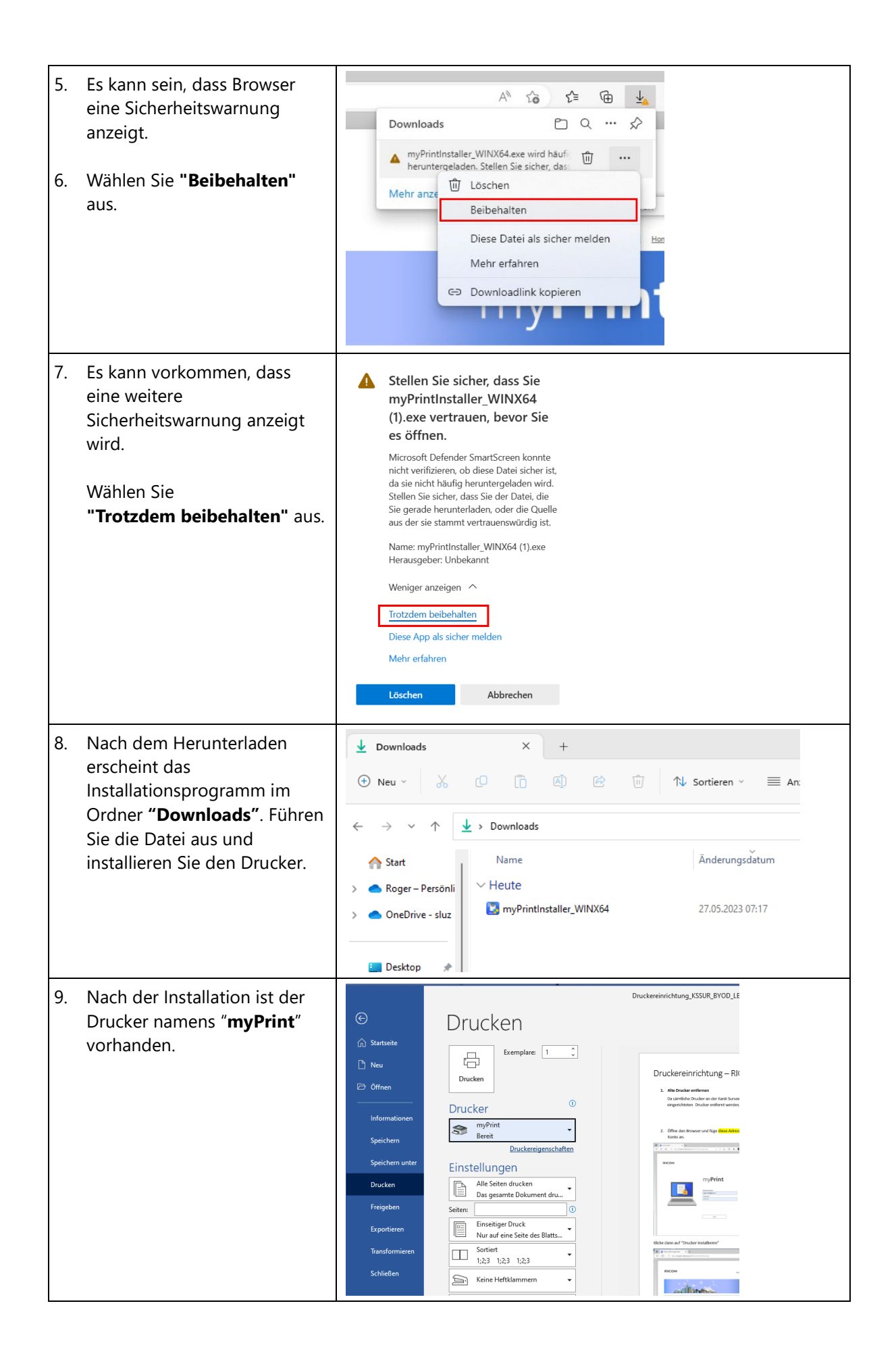

## <span id="page-37-0"></span>**8.2 myPrint via Webdienst verwenden**

Sie können den Druckservice auch ohne Druckertreiberinstallation verwenden.

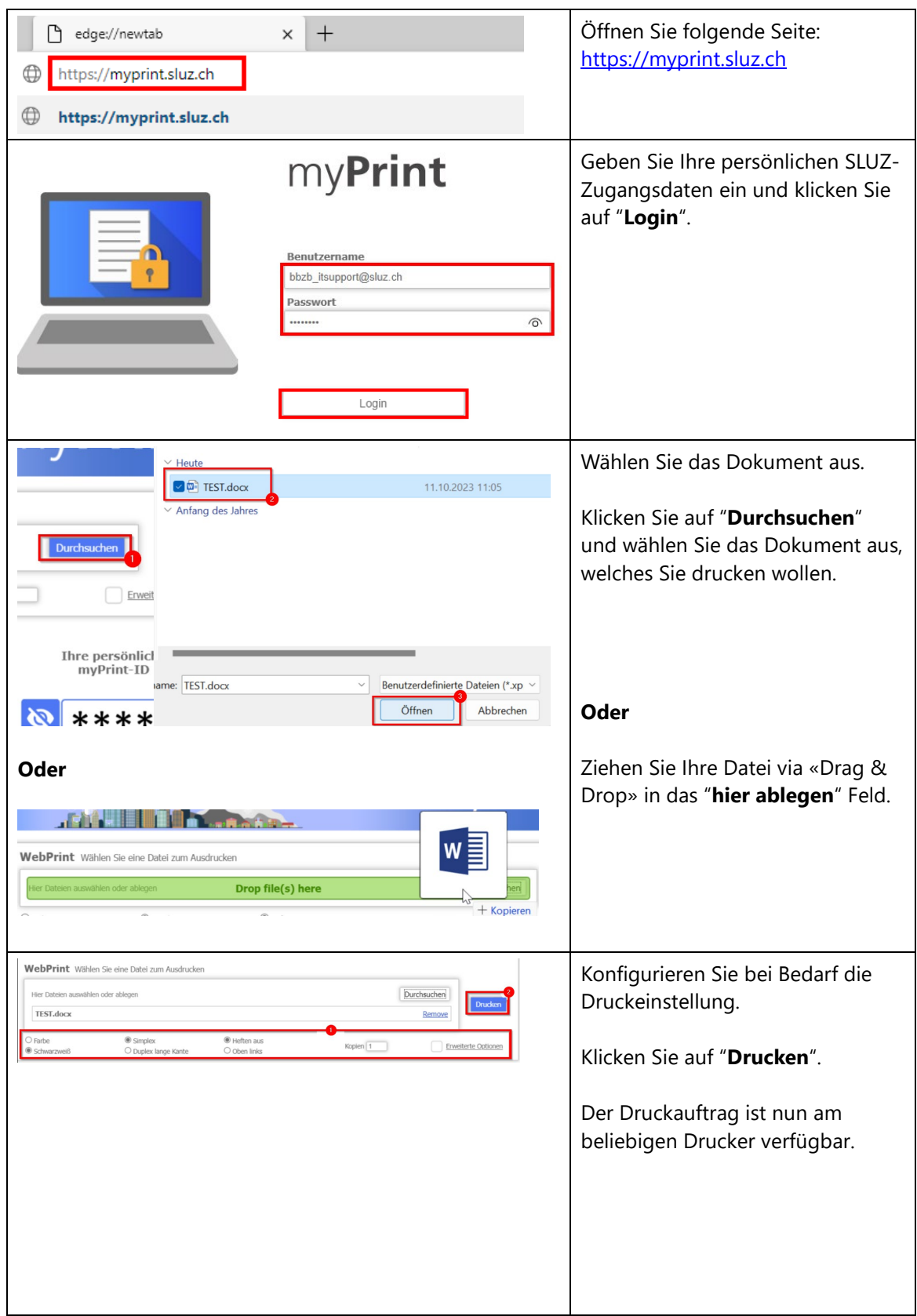

# <span id="page-38-0"></span>**8.3 Legic-Card registrieren – Abholung der Druckaufträge**

Am Multifunktionsgerät können Sie den Druckauftrag per Legic-Card abholen. Beim erstmaligen Drucken an den neuen Geräten müssen Sie einmal die Karte hinhalten und mit dem SLUZ-Konto koppeln. Falls Sie die Legic-Card vergessen haben, lassen sich die Aufträge auch über **"Manueller Login"** in der Mitte unten auslösen.

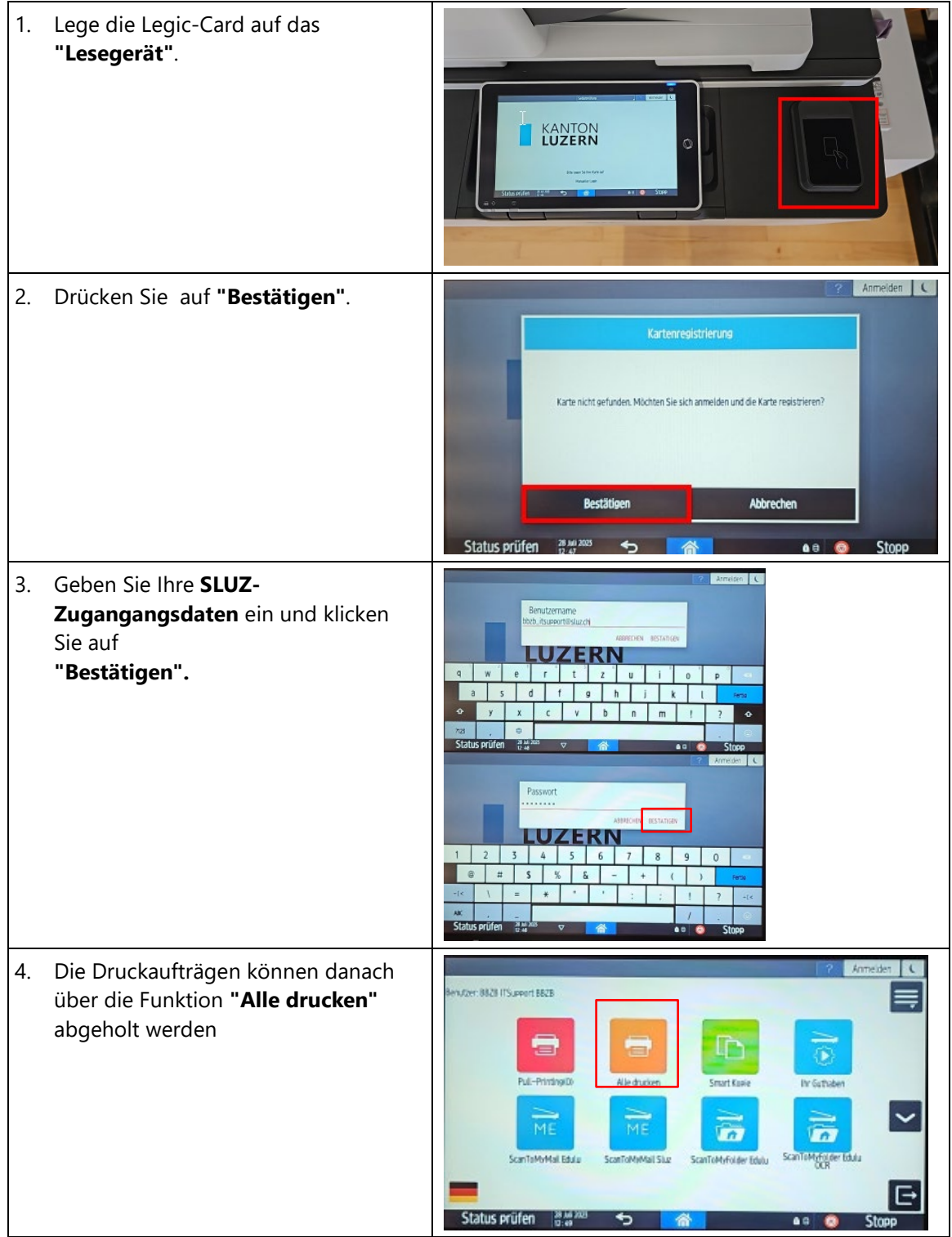